# HP Media Center PC Getting Started Guide

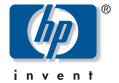

#### The information in this document is subject to change without notice.

Hewlett-Packard Company® makes no warranty of any kind with regard to this material, including, but not limited to, the implied warranties of merchantability and fitness for a particular purpose.

HP shall not be liable for errors contained herein or for incidental or consequential damages in connection with the furnishing, performance, or use of this material.

THE WARRANTY TERMS CONTAINED IN THIS STATEMENT, EXCEPT TO THE EXTENT LAWFULLY PERMITTED, DO NOT EXCLUDE, RESTRICT, OR MODIFY AND ARE IN ADDITION TO ANY MANDATORY STATUTORY RIGHTS APPLICABLE TO THE SALE OF THIS PRODUCT OR SERVICE TO YOU.

HP assumes no responsibility for the use or reliability of its software on equipment that is not furnished by HP.

This document contains proprietary information that is protected by copyright. All rights are reserved. No part of this document may be photocopied, reproduced, or translated to another language without the prior written consent of HP.

Hewlett-Packard Company P.O. Box 4010 Cupertino, CA 95015-4010 USA

© 2002–2004 Hewlett-Packard Development Company, L.P. All rights reserved.

Hewlett-Packard is a registered trademark of Hewlett-Packard Company in the United States of America and other countries/ regions. This product incorporates copyright protection technology that is protected by method claims of certain U.S. patents and other intellectual property rights owned by Macrovision Corporation and other rights owners. Use of this copyright protection technology must be authorized by Macrovision Corporation, and is intended for home and other limited viewing uses only unless otherwise authorized by Macrovision Corporation. Reverse engineering or disassembly is prohibited. Apparatus Claims of U.S. Patent Nos. 4,631,603, 4,577,216, 4,819,098, and 4,907,093 licensed for limited viewing uses only.

Other brand or product names are trademarks of their respective holders.

HP supports lawful use of technology and does not endorse or encourage the use of our products for purposes other than those permitted by copyright law.

# **Table of Contents**

| Table of Contents                                                                                                    | iii                 |
|----------------------------------------------------------------------------------------------------|---------------------|
| How to Use This Guide                                                                                                    | 1                   |
| Safety Information                                                                                                    | 2                   |
| Before you get started, please read this important safety information about your HP Media Center PC                                                                                                    | 2                   |
| Getting Help                                                                                                    | 3                   |
| Help and Support Center.  Utility Programs.  HP Web Site Support.  Setup Poster.  Warranty and Support Guide.  HP Media Center Software Guide  Application and System Recovery Programs.  Instant Support.  Online Guides.  Microsoft Web Site.                                                                                                    | 344555              |
| Inventory                                                                                                    | 7                   |
| PC Components                                                                                                    | 7                   |
| Setting Up the PC  PC Installation Overview Front of PC Back of PC Front and Back PC Connectors Connecting to the Monitor Connecting to the Internet Connecting to the Internet Through a Network Port (LAN) Connecting the Wireless LAN Connecting the Remote Sensor Connecting the TV Signal Source Connecting the FM Radio Antenna Connecting a Digital Video Camera to the PC Connecting to Other Devices | 9111215151618181819 |
| Connecting the Television Signal                                                                                                    |                     |
| Using the TV Cables                                                                                                    | 24<br>25<br>30      |
| Configuring Speaker and Sound Options                                                                                                    |                     |
| Sound Connector Types                                                                                                    |                     |

| Connecting 2/2.1 Audio Speakers                    | 38        |
|----------------------------------------------------|-----------|
| Connecting 4.1 Audio Speakers                      | 39        |
| Connecting 5.1 Audio Speakers                      |           |
| Connecting 7.1 Audio Speakers                      | 42        |
| Connecting the PC to a Home Audio System           | 43        |
| Connecting Digital Audio                           |           |
| Configuring Audio Output                           | 47        |
| Configuring Audio Output with Multi-channel        |           |
| Sound Manager                                      | 48        |
| Sound Effect Manager                               |           |
| Configuring Audio Output with Sound Effect Manager |           |
| Configuring Audio Output with a Sound Card         |           |
| Configuring Audio for Media Center                 |           |
| Configuring Audio for the WinDVD Player            |           |
| Adjusting the Volume                               | 53<br>5.4 |
| Using a Microphone                                 |           |
| Resolving Sound Issues                             |           |
| •                                                  |           |
| Starting the PC                                    |           |
| Starting the PC for the First Time                 | 59        |
| Selecting an ISP                                   |           |
| Media Center PC Desktop View                       |           |
| Making Recovery Discs                              | 62        |
| HP Products Work Better Together                   | 62        |
| Transferring Old PC Information to a New PC        | 62        |
| Important Information About Recorded TV Programs   |           |
| Protecting the PC                                  |           |
| Using Software Programs                            |           |
| Using HP Organize Software                         |           |
| Using PC Help & Tools                              |           |
| Turning Off the PC                                 |           |
| Manual Standby Mode                                |           |
| Manual Hibernation Mode                            | 66        |
| Automatic Standby or Hibernation Mode              |           |
| Installing Software                                |           |
| Using the PC Hardware                              | 69        |
| Using the Keyboard                                 |           |
| Special Keyboard Buttons                           | 70        |
| Using the Mouse                                    | 72        |
| Wireless Keyboard Set                              | 72        |
| Remote Control                                     |           |
| Memory Card Reader                                 | 75        |
| Installing an HP Camera Docking Station            |           |
| Troubleshooting                                    |           |
|                                                    |           |
| Problems and Solutions                             |           |
| Indox                                              | 03        |

# How to Use This Guide

This guide can help you get started using your new HP Media Center PC right away.

- Read "Safety Information" at the beginning of this book.
- 2 Identify the items included with your HP Media Center PC. See "Inventory" on page 7.
- Follow the setup poster to connect your PC. See "Setting Up the PC" on page 9.
- 4 Read "Starting the PC for the First Time" on page 59 to learn how to turn on your PC and what to do next.
- 5 Read the remaining sections of this guide for information about using your HP Media Center PC.

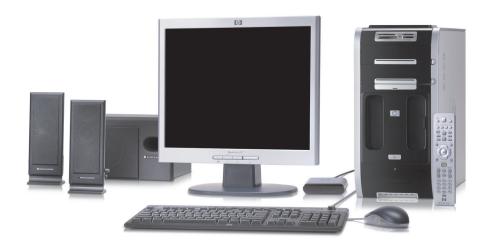

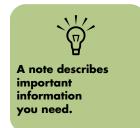

# **Safety Information**

# Before you get started, please read this important safety information about your HP Media Center PC.

This product has not been evaluated for connection to an "IT" power system (an AC distribution system with no direct connection to earth, according to IEC 60950).

## **AC Power Safety Warnings**

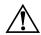

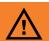

A warning describes information you need to avoid possible personal injury or damage to equipment or data.

Read and follow all warnings.

The power supply is pre-set for the country/region in which you purchased the PC. If you move to another country/region, please make sure you check its voltage requirements before plugging your PC into an AC power outlet.

Install the computer near an AC outlet. The AC power cord is your PC's main AC disconnecting device and must be easily accessible at all times. For your safety, the power cord provided with your system has a grounded plug. Always use the power cord with a properly grounded wall outlet to avoid the risk of electrical shock.

To reduce the possibility of an electric shock from the telephone network, plug your computer into the AC outlet before connecting it to the telephone line. Also, disconnect the telephone line before unplugging your computer from the AC power outlet.

Your system is provided with a voltage select switch for use in a 115-VAC or 230-VAC power system. The voltage select switch has been pre-set to the correct voltage setting for use in the particular country/region where it was initially sold. Changing the voltage select switch to the incorrect position can damage your PC and void any implied warranty.

Always disconnect the modem cord from the telephone system before installing or removing your computer cover.

Do not operate the computer with the cover removed.

Electrostatic discharge (ESD) can damage disk drives, add-in cards, and other components. If an ESD station is not available, wear a wrist strap attached to a metal part of the computer. Place cards on a conductive foam pad or inside the card wrapper, if possible, but never on the card wrapper.

# **Safety and Comfort**

Follow the steps in the setup poster to set up the computer.

After assembling, but before using the computer, make sure the computer and your work area are properly set up to maintain your comfort and productivity. See the "Safety & Comfort Guide" for

important ergonomic information. Just click **Start**, choose **All Programs**, **PC Help & Tools**, and then click **Safety & Comfort Guide**.

You can find important ergonomic information on the Internet. Just type <a href="http://www.hp.com/ergo">http://www.hp.com/ergo</a> into your Web browser address box, and then press Enter on the keyboard.

# **Getting Help**

## **Help and Support Center**

Information about your PC is in the onscreen Help and Support Center. Here you can find links to reinstall drivers, access to technical support options, and information about commonly asked questions about your computer.

Help and Support Center is onscreen Help. Press Help (the ? button) on the keyboard, or click **Start** on the taskbar, and then click **Help and Support**. In Help and Support, click **HP Media Center PC help** to read Help topics and run tests. Click **Connect to Customer Support** (select models only) to get troubleshooting help by using the Internet. To run a test or submit a problem to HP Instant Support, click **Start a New Request** and follow the onscreen instructions.

To open the Help and Support Center:

Press the Help button on your keyboard.

 $\bigcirc$ r

Click **Start** on the taskbar and click **Help** and **Support**.

2 Choose HP Media Center PC help.

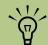

The Help and Support Center is available for select models only.

# **Utility Programs**

HP provides special utility programs in the PC Help & Tools folder that display support information and initiate application or system recovery.

To find these programs, click **Start**, choose **All Programs**, **PC Help & Tools**, and then select a program or folder.

#### **Updates from HP**

HP may send updated information or patches to your desktop (not available in all countries/regions). You must be connected to the Internet to receive these updates. If you have turned off the Updates from HP feature, you will not receive these updates. To turn it back on, click **Start**, choose **All Programs**, **PC Help & Tools**, **Updates from HP**, and **Re-enable Updates from HP**.

## **HP Web Site Support**

Use the Web site addresses listed in the Warranty and Support Guide for information about your PC and your technical support needs. The HP Web site provides a place where you can get supplemental information about HP computers and products and contact HP Support.

You can also go to the HP Web site for updates and software patches. Search for your model number in the Support section of the Web site.

Online Information and technical support for your PC is available at the HP Web site. Press the HP button on your keyboard, or type http://www.hp.com

into your Web browser address box, and then press Enter on the keyboard. Select your country/region from the drop-down list, and then press the arrow button next to the list.

Connect to the Internet: Open your Web browser, or press Connect on your keyboard.

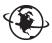

Type the Web site address into your Web browser address box, and press Enter on your keyboard.

### **Setup Poster**

The setup poster in the computer box shows how to connect your computer. For additional information and setup alternatives, refer to "Setting Up the PC" on page 9.

# **Warranty and Support Guide**

You can find the terms of your PC warranty coverage, license information, regulatory information, operating specifications, safety information, and support contact numbers and addresses. You can get help over the telephone from HP.

#### **HP Media Center Software Guide**

This guide can help you get started using the Media Center software program. Media Center allows you to use a remote control to access your recorded television (TV) programs, videos, pictures, music CDs, and DVDs.

# **Application and System Recovery Programs**

The PC uses the operating system and installed software programs during normal operation. If your PC works improperly or stops because of the software, you may be able to repair it by restarting the PC, using System Restore, or using other methods including the system recovery programs.

You need recovery discs (CDs or DVDs) for some repairs that use the HP Application Recovery program or the HP PC System Recovery programs. Now is a good time to make your recovery discs.

For instructions on making recovery discs, repairing and recovering your software, and more information, refer to the *Warranty and Support Guide* that came with your PC.

Problems with software programs may be caused by corruption or damage to an individual program (application or software driver) or to part of the operating system software.

# **Instant Support**

When you need assistance to solve a PC-related problem, use HP Instant Support (select models only). With HP Instant Support, you can run tests or submit a problem for help over the Internet. When you submit a problem, you communicate over the Internet with a Support analyst who works with you to solve the problem.

To start HP Instant Support:

- Click **Start** on the taskbar.
- 2 Click **Help and Support**.
- 3 Click Connect to Customer Support.
- 4 Click Start a New Request.
- Follow onscreen instructions to run a test or submit a problem. Your PC must be connected to the Internet to submit a request.

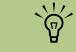

HP Instant Support is available for select models only.

#### **Online Guides**

You can find online guides and information for your PC. To view online manuals for your PC, go to the Support Web address that is listed in the *Warranty and Support Guide* that came with your PC, and then search for your product name and number.

Online manuals are associated with specific PC model numbers. Some models do not have online manuals.

#### **Microsoft Web Site**

For more information, search the Microsoft Web site (http://www.support.microsoft.com) for Knowledge Base articles and updates on Microsoft Windows XP Media Center Edition 2004.

You can also use the Online Spotlight link to get to the Microsoft Windows XP Media Center Web site. To get the latest news and information about your

Media Center program, press the Start button on your remote control, and then select **Online**Spotlight from the Media Center Start menu.

# **Inventory**

# **PC Components**

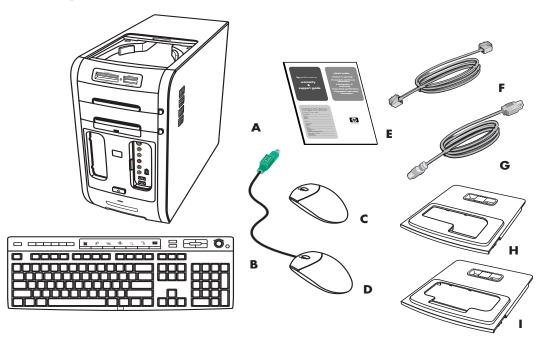

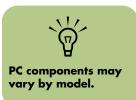

- A HP Media Center PC
- B Keyboard/wireless keyboard (wireless receiver not shown)
- C Wireless mouse
- D Mouse

#### **Speaker system components**

Your Media Center PC may come with either a set of 2.1 or a set of 5.1 speakers, depending on the model.

- **E** Documentation
- F Modem cable
- G Power cord (with power adapter)
- **H** Camera docking station lid
- I Camera docking station lid

For more information about the components of your speakers, see the setup poster that came with your PC. Also, for more information about connecting your speakers, refer to "Configuring Speaker and Sound Options" on page 35.

#### **Media Center components**

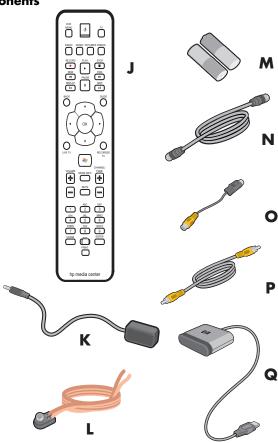

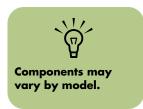

- J Remote control
- K Remote control sensor cable (emitter)
- L FM radio antenna
- M Two AA batteries for remote control
- N 10-ft. coaxial cable
- O S-video to composite video adapter
- P Composite video cable
- **Q** Remote sensor

# Setting Up the PC

Follow the steps in the setup poster to set up the PC and then read the topics in this section to find out more about the location of components and connectors on your PC, and to find out about some setup alternatives.

Most of the hardware devices such as the monitor, keyboard, printer, and mouse can be connected at the back of the PC. Some peripheral devices, such as a digital video camera, can be plugged into the connectors on the back or the front of the PC.

#### **PC Installation Overview**

The following items are not provided with your PC. Be sure you have them on hand if you need them for your setup:

- Monitor (required).
- TV.
- Internet Service Provider (ISP), selected during initial setup (required for Media Center features, such as the Program Guide).
- Coaxial cable splitter.
- S-video cable(s), to connect your TV if it requires S-video.
- Audio Y cable, to connect to a stereo system. (You may need more than one audio Y adapter cable, depending on your stereo system.)

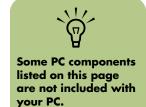

#### Setting up the PC

- Connect your PC to the keyboard. See the setup poster and see "Using the Keyboard" on page 69.
- Connect the PC to the mouse. See the setup poster.
- Connect to the remote sensor. See the setup poster and see "Connecting the Remote Sensor" on page 17.
- 4 Connect the PC to the monitor. Refer to the documentation that came with the monitor.
- Connect to the speakers. Refer to the setup poster and the documentation that came with your speakers.
- Connect the TV signal source. See "Connecting the TV Signal Source" on page 24.
- Connect the FM radio antenna cable. See "Connecting the FM Radio Antenna" on page 18.

- Connect the modem to the telephone line and connect a network cable, if one is needed.

  See "Connecting to the Internet" on page 15 and see "Connecting to the Internet Through a Network Port (LAN)" on page 15.
- Connect the camera docking station (not included) and digital camera (not included). See "Installing an HP Camera Docking Station" on page 78.
- Turn on the monitor, the PC, and then turn on the speaker system.
- Follow the onscreen instructions, including selecting an ISP using Easy Internet Sign-up.
- 12 Set up the Media Center. See the HP Media Center PC Software Guide.
- 13 After you've completed the initial startup and registration, connect optional devices, such as a printer or scanner, one at a time.

#### Front of PC

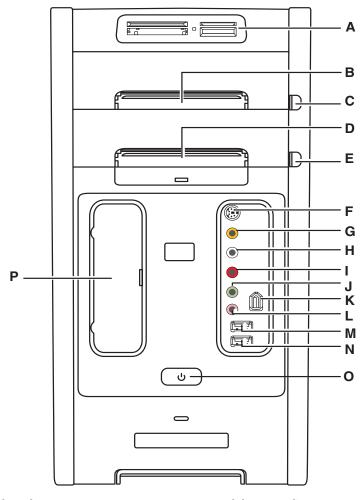

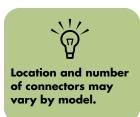

- A Memory card reader
- **B** Optical drive LED
- C Eject button for optical drive
- **D** Optical drive LED
- E Eject button for optical drive
- F S-video Input connector
- G Composite video input connector
- H Left audio input connector
- I Right audio input connector

- J Headphone (Audio Out) connector
- K FireWire® (IEEE 1394) connector
- L Microphone connector
- M USB 2.0 port
- N USB 2.0 port (select models only)
- O On button with power indicator
- P Drive bay for the HP Personal Media Drive (removable hard disk drive that is sold separately). This bay is designed to connect the drive without additional USB or power cables.

#### **Back of PC**

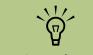

Location and number of connectors may vary by model.

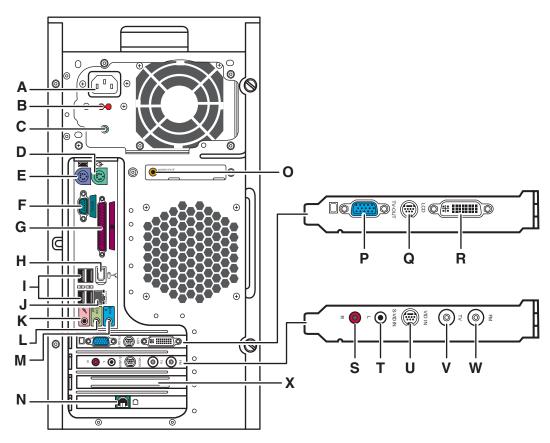

- Power cord
- Voltage selector
- **Power LED indicator**
- PS/2 mouse
- PS/2 keyboard
- **Serial port**
- **Parallel port**
- FireWire (IEEE 1394) port
- 4 USB 2.0 (Universal Serial Bus) ports
- LAN (Ethernet)
- Microphone
- **Audio Line Out**
- M Audio Line In

- Modem (Line In RJ-11)
- Digital Audio Out and/or Wireless LAN connector, depending on the PC model
- VGA monitor (DB-15) port
- S-video (TV Out)
- LCD DVI or (Comp Out) not shown, depending on the PC model
- **Audio In right**
- **Audio In left**
- S-video In
- TV In/RF-In antenna/cable connector
- FM In radio antenna
- Slot for sound card. See the following pages for more information about the sound card.

# Front and Back PC Connectors

| Connector or Icon | Location on PC                                                                    | Description and Function                                                                                       |
|-------------------|-----------------------------------------------------------------------------------|----------------------------------------------------------------------------------------------------|
| $\Phi$            | Back panel                                                                        | Mouse                                                                                                    |
| *******           | Back panel                                                                        | Keyboard                                                                                                    |
|                   | 1 or 2 on front<br>panel, depending<br>on your PC model<br>4 on the back<br>panel | Universal Serial Bus (USB) for<br>mouse, keyboard, digital<br>cameras, or other devices with<br>USB connectors |
|                   | Back panel                                                                        | Printer (parallel)                                                                                             |
|                   | Back panel                                                                        | Monitor                                                                                                    |
| SERIAL            | Back panel                                                                        | Serial port for digital cameras or other serial devices                                                        |
| ○<br>OUT          | Back panel                                                                        | Audio Line Out (powered speakers, green connector)                                                             |
| ((•))*<br>IN      | Back panel                                                                        | Audio Line In (blue connector)                                                                                 |
|                   | Front panel                                                                       | Headphones out                                                                                                 |
| (day              | Front panel                                                                       | Microphone In                                                                                                  |

| Connector or Icon | Location on PC                                                                    | Description and Function                                                |
|-------------------|-----------------------------------------------------------------------------------|-------------------------------------------------------------------------|
| <b>16</b>         | 1 on front panel<br>and 1 on back<br>panel                                        | FireWire (IEEE 1394) for video cameras and other high-<br>speed devices |
|                   | Front panel and<br>on TV tuner card<br>on the back panel                          | S-video In/Video In                                                     |
| 0                 | Front panel                                                                       | Composite Video In                                                      |
| <b>©</b>          | TV tuner card on the back panel                                                   | TV In (TV antenna or cable input)                                       |
| R O L             | 1 set on front<br>panel and 1 set<br>on the TV tuner<br>card on the back<br>panel | Audio In right and left                                                 |
| <b>(a)</b>        | TV tuner on the back panel                                                        | FM In (radio antenna input)                                             |
|                   | Back panel                                                                        | Modem                                                                   |

# **Connecting to the Monitor**

Connect your monitor to the PC. The monitor is not included with the PC. See the documentation that came with your monitor.

## **Connecting to the Internet**

#### (Select models only)

Connect the telephone line to the modem, which is inside the PC.

- Plug the modem cable (provided in the PC box) into the computer modem connector on the back of the PC.
- 2 Plug the other end to your telephone line wall jack connector.

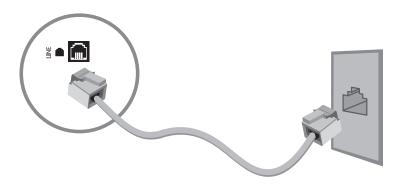

# Connecting to the Internet Through a Network Port (LAN)

The network interface adapter (also called a network interface card, or NIC) connects to an Ethernet (10BaseT) or Fast Ethernet (100BaseT) network hub. Connect this adapter in your PC to your local area network (LAN) hub or any broadband connection.

- Plug a network cable into the Ethernet (RJ-45) port on the back of the PC.
- Plug the other end of the network cable into a 10BaseT or 100BaseT port on the network hub.

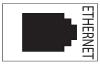

The green LED (light-emitting diode) indicates a valid connection.

# **Connecting the Wireless LAN**

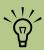

The wireless LAN antenna connector is located either below the fan or in the slot above the modem connector on the back of the PC.

Some Media Center PC models come with an 802.11b wireless LAN module and internal antenna. This device allows you to connect to the Internet from other devices that are compatible with the 802.11 wireless LAN. An additional external antenna is supplied with your system and may be connected to the 802.11 module to increase the range and sensitivity of the radio.

- Screw the wireless LAN antenna into the wireless LAN connector on the back of the PC.
- 2 You may want to move the end of the antenna away from the PC to improve your signal reception.

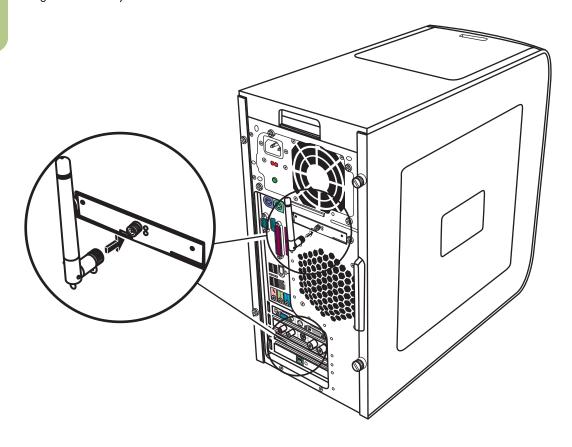

# **Connecting the Remote Sensor**

The remote sensor is a small device that connects to the PC and allows the remote control to work with the Media Center program.

- If you have a cable TV set-top box, a satellite set-top box, or other set-top box that controls your TV signal, connect the remote control sensor cable (emitter) (A) into the back of the remote sensor.
- Remove the paper from the backing tape on the end of the cable (B) and then press the end of the cable over the remote IR receiver window on your cable TV set-top box (C).
- 3 Plug the remote control sensor cable into a USB connector (**D**) on the back of the PC.
- 4 Place the remote sensor so that you can easily point at it with the remote control. (An ideal spot would be on top of the monitor or desk.)

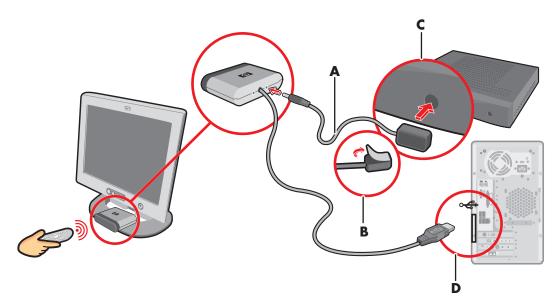

# **Connecting the TV Signal Source**

For information about connecting the TV signal, see "Connecting the TV Signal Source" on page 24.

## **Connecting the FM Radio Antenna**

#### (Select models only)

- Plug the FM radio antenna cable into the FM In (E) port on the back of the PC. The FM connector is found on the TV tuner card.
- You may want to extend the ends of the cable to improve your FM radio signal reception.

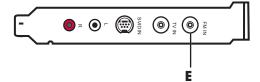

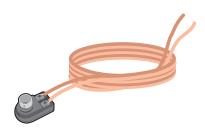

# Connecting a Digital Video Camera to the PC

When connecting an analog camera to the PC, use the Video and Audio In connectors on the front of the PC. The following instructions only apply to digital cameras.

See the documentation that came with your digital video camera.

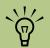

If a Digital Video Device Auto Play window appears when you connect your camera, click Cancel.

#### To connect a digital video camera to the PC

- Turn on the PC, and wait for Windows XP to start.
- Connect the video camera transfer cable into the camera and then into an open port on the front or back of the PC. Most digital video cameras use either the FireWire (IEEE 1394) or the USB port.
- 3 A Found New Hardware message appears. Wait two or three minutes for Windows to make the necessary settings for the new device. When installation is complete, a message appears telling you the camera is ready to use.

If the PC doesn't recognize your digital video camera:

- Click **Start** on the taskbar, and then click **Control Panel**.
- Click Performance and Maintenance, if available, and then double-click the System icon.
- 3 Click the **Hardware** tab, and then click the **Device Manager** button.
- Click the plus sign (+) next to imaging devices. If the name of the camera appears under imaging devices the device is ready. If the name is not there, try the following:
- Click Action, and then Scan for hardware changes. Look in Device Manager for a new addition under imaging devices.
- Unplug the video camera's transfer cable from the PC and plug it into a different port. Look in Device Manager for a new addition under imaging devices.

For more information about viewing your pictures or digital video files in Media Center, or copying your pictures to CD, see the HP Media Center PC Software Guide.

# Connecting an HP Personal Media Drive to the PC

The HP Media Center PC is designed to work with the HP Personal Media Drive that is purchased separately.

The HP Media Center PC has a special drive bay that includes an internal USB port and power cable that connects to the HP Personal Media Drive. The drive can be easily inserted and removed from the hard disk drive bay without turning off the PC. This feature is sometimes referred to as warm swappable.

The HP Personal Media Drive can also function as an external USB hard disk drive without installing the included software. However, HP recommends that you install the software and documentation to have access to additional features.

For information about using an HP Personal Media Drive to store and transfer information, refer to the HP Media Center PC Software Guide and the documentation that came with the HP Personal Media Drive.

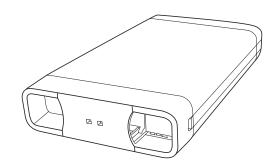

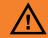

Do not move the PC with the HP Personal Media Drive inserted in the bay or connected to a USB port on the PC. This can cause damage to the drive and cause data loss.

#### To connect an HP Personal Media Drive to the PC

The HP Personal Media Drive has an automatic on and off feature. The drive turns on when it is plugged into an active USB port. If the PC is turned on with the drive connected, the drive automatically turns on. When the USB cable for the drive is not plugged in or when the USB power from the PC is turned off, the drive automatically turns off.

- Turn on the PC.
- Install the HP Personal Media Drive software that is included with the Drive (optional). For instructions about installing and using the HP Personal Media Drive software, refer to the documentation that came with your HP Personal Media Drive.
- 3 Line up the ridges on the bottom of the drive with the two slots on the side of the PC drive bay. Do not force the drive into the bay; it should slide easily into the bay.
- 4 Slide the drive all the way into the drive bay until the drive is firmly connected to the internal power and USB cables. When the PC is turned on, the blue power LED on the front of the drive is lit when the drive is inserted correctly.

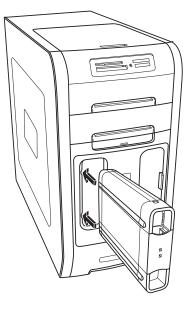

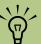

When your Media Center PC is in standby mode (reduced power state), the drive remains turned on.

#### To disconnect an HP Personal Media Drive

You can safely remove the HP Personal Media Drive when it is not active. When the amber activity LED is blinking, the drive is active, saving or transferring data. To disconnect your HP Personal Media Drive safely:

- Close Media Center and all other programs that may be accessing your HP Personal Media Drive.
- 2 Double-click the **Safely Remove Hardware** icon in the system tray at the bottom of the desktop. If this icon is hidden, click the arrows on the taskbar to display it. The Safely Remove Hardware window opens.
- 3 Double-click USB Mass Storage Device to locate your HP Personal Media Drive. USB Mass Storage Device may be listed twice. One may contain a memory card reader or other mass storage drive.
- 4 Select the **HP Personal Media Drive**, and then click **OK**. The name of the drive may appear as *Generic Volume* followed by the assigned drive letter. A *Safe to Remove Hardware* message appears in the system tray at the bottom of your desktop, letting you know that the device is safe to disconnect.
- 5 Click Close.
- **6** Disconnect the drive from the PC.

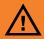

To avoid hardware damage and data loss, always disconnect the drive safely when it is not active.

# Some peripheral devices are not included with the PC.

# **Connecting to Other Devices**

Other peripheral devices can be connected to the front or back of your HP Media Center PC by using USB or FireWire ports. You can connect peripheral devices such as a printer, scanner, video camera, digital camera, memory card reader, and PDA (personal digital assistant) or handheld computer to the PC. See the documentation that came with your device.

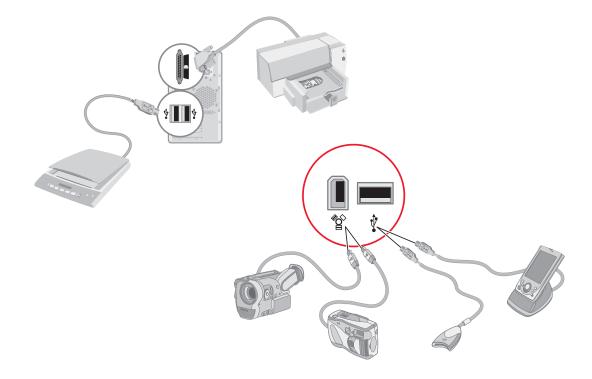

# **Connecting the Television Signal**

## **Using the TV Cables**

Your PC comes with the following cables for the TV signal:

- One coaxial cable (10 feet) (A). Use a coaxial cable for a BNC connector, such as the TV source signal.
- One S-video to composite video adapter cable (2 inches) (B). Connect this adapter to an S-video connector, and then attach a composite video cable to the adapter.
- One composite video cable (6 feet) (C). Use this cable to connect a composite video connector on the back of your set-top box to your PC.

You may need other or additional cables, depending on your TV and your TV signal source. For example, when your TV has an S-video connector, you may want to use an S-video cable to connect the TV out on the PC to your TV. An S-video cable provides separate color and black-and-white image signals, and delivers a sharper image than a composite video cable does.

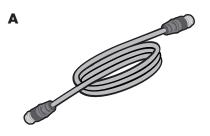

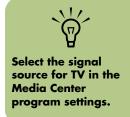

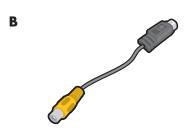

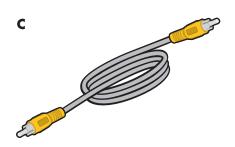

# **Connecting the TV Signal Source**

Connect the signal source for the TV by using the TV In coaxial connector or the S-video In connector.

Plug the connector of a coaxial cable from your TV antenna or from your TV cable (wall or set-top box) into the TV/RF-In (**D**) connector on the back of the PC, and then turn the connector to tighten it.

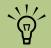

Location and number of connectors may vary by model.

Plug a cable into the S-video In (C) connector on the back of the PC; use an S-video cable (not provided) or use the S-video to composite video adapter cable and the composite video cable. Plug the other end of the cable into your set-top box or other device that is providing the signal source for the TV.

You must also plug audio cables (not provided) from your set-top box into the Audio In right (red) (A) connector and the Audio In left (white) (B) connector on the back of the PC, if you are using a set-top box with S-video or composite video output.

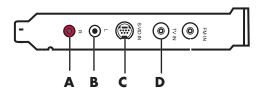

# Connecting the TV Signal Source When You Have an Existing Setup

This section describes how to connect the PC to an existing setup for your TV signal source.

#### Wall to VCR to TV using coaxial cable

Remove the coaxial cable at the input to the VCR, and connect it to the input of a coaxial cable signal splitter (not included; available at electronics stores). Connect two coaxial cables to the splitter outputs. Connect one of these cables to the input of the VCR and the other one to the TV connector on the back of the PC.

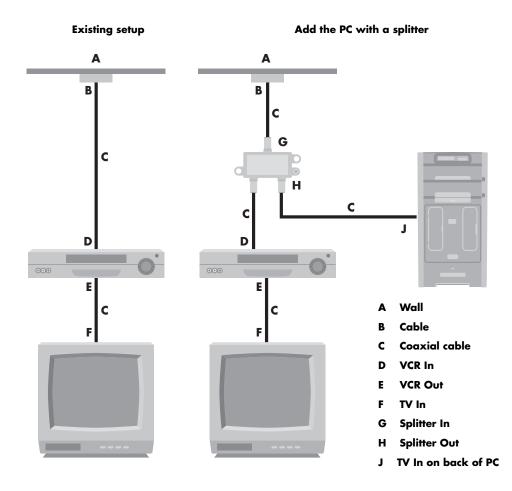

#### Wall to cable TV set-top box or satellite box to VCR to TV using coaxial cable

Remove the coaxial cable at the input to the VCR, and connect it to the input of a coaxial cable signal splitter (not included; available at electronics stores). Connect two coaxial cables to the splitter outputs. Connect one of these cables to the input of the VCR and the other one to the TV connector on the back of the PC. Be sure to connect the remote control sensor cable (emitter) and position it on your set-top box or satellite box. This allows the PC to change the channel on the box. See "Connecting the Remote Sensor" on page 17.

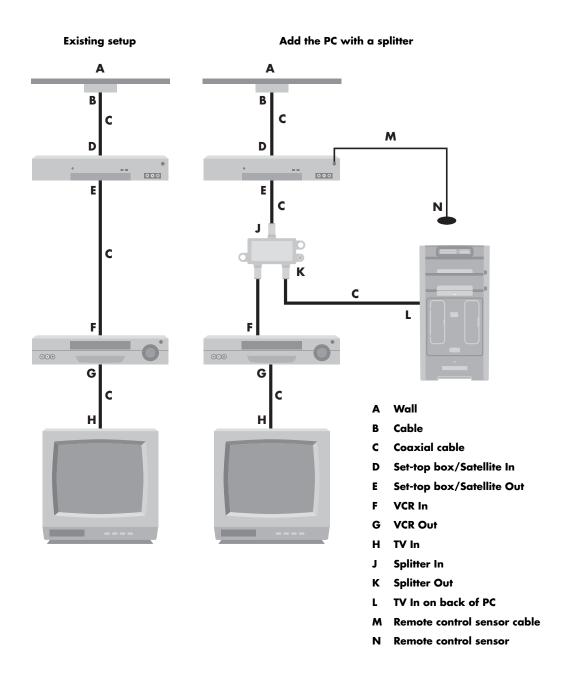

# Wall to cable TV set-top box or satellite box to VCR and TV using S-video cable or composite video cable between the box and the VCR or TV

- Do not detach any cables from your existing setup.
- 2 Connect an additional cable:
  - Using S-video cable (not included):
     Connect an additional S-video cable to a second output on the set-top box or satellite box. Plug the other end of the cable into the S-video In connector on the back of the PC.

Or

Using composite video cable: Connect an additional composite video cable to a second output on the set-top box or satellite box. Connect the other end of the cable to the S-video to composite video adapter cable; connect the adapter to the S-video In connector on the back of the PC.

- When using a composite video or S-video cable, you must also plug audio cables (not provided) from your satellite or set-top box into the Audio In right (red) and Audio In left (white) connectors on the back of the PC.
- 4 Be sure to connect the remote sensor control cable and position it on your set-top box or satellite box. This allows the PC to change the channel on the box. See "Connecting the Remote Sensor" on page 17.

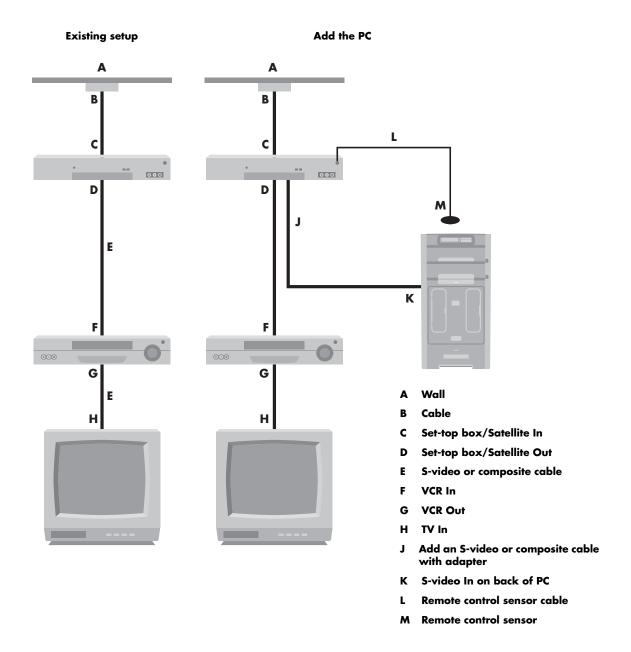

# Using the TV as a Monitor

The Media Center PC has a TV-out capability, which means you can connect it to a TV to view the PC image on a TV screen. With the TV-out feature, you can view the PC image, watch DVD movies, or play games on your TV. This is an optional feature.

#### Cables for connecting to a TV

To connect a TV to the PC, you may need a video cable and an audio cable. The type of video cable you need depends on your TV:

- If your TV has an S-video jack, you need an S-video cable.
- If your TV has a composite video jack, you need a composite video cable, and depending on the jacks on the back of your PC, you may also need an S-video adapter cable.

#### Connecting to a TV

- Turn off the PC.
- 2 Connect the TV cable using one of the following arrangements, depending on the connection jacks on your TV:
- 3 If your TV has an S-video jack, connect an S-video cable (A) from the S-video In jack on the TV to the S-video Out jack (B) on the video card on the back of the PC.

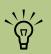

There are two S-video connectors on the back of the PC:
S-video Out on the video card and Video In on the TV tuner card.

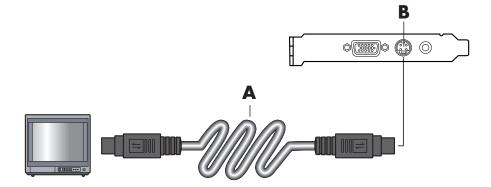

4 If your TV has a composite video jack and your PC has a composite video jack, connect a composite video cable (A) to the Video In jack on the TV to the composite Video Out jack (C) on the back of the PC.

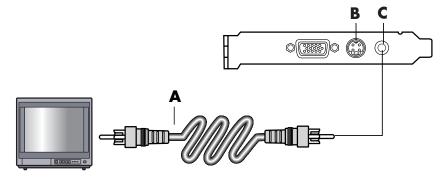

- If your TV has a composite video jack and your PC has only an S-video connector, plug an S-video to composite video adapter cable into the TV Out S-video (B) connector on the back of the PC. Connect a composite video cable, to the S-video to composite video adapter cable.
- 6 Plug the other end of the composite video cable into the TV In (Video In or Video Input)
  (A) connector on your TV.
- Turn on the TV and select the TV IN video source; refer to the documentation for your TV set.
- Enable the image for the TV.

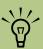

The type of video card on your PC determines how the PC selects the TV-out option. Some options and menus in this procedure may be different for your PC.

#### Viewing the PC image on the TV

To view your PC image on the TV:

- Make sure the video and audio cables are connected before you turn on the TV and the PC.
- Turn on the TV. Press the Video/TV button on your remote control to select the Video setting, not the TV setting.
- 3 Turn on the PC.
- When the Windows desktop appears, right-click an empty area of the desktop and choose **Properties**. The Display Properties window opens.

- 5 Click the **Settings** tab.
- 6 Click the **Advanced** button.
- 7 Look at the tabs and follow the steps that apply to your PC:
  - If you see the nView tab, continue with the "nView Tab" procedure.
  - If you see Ge Force FX xxxx tab, continue with the "Ge Force FX Tab" procedure. (FX xxxx is the video card number.)
  - If you see the *Displays* tab, continue with the "Displays Tab" procedure.

#### nView tab

- Click the **nView** tab.
- To view the PC image on your PC monitor and your TV simultaneously, in the nView Display Mode area, select Clone.

Or

To view the PC image on just the TV, in the area *nView Display Mode*, select **Standard** [**Dualview**], click the **Current display** drop-down list, and then select **TV**.

- 3 Click the **OK** button.
- 4 When the PC image appears on the TV screen, click **Yes** to keep the setting. You have 15 seconds to accept this new setting before it reverts to the previous setting.
- 5 Click the **OK** button to save changes, and then click **OK** again to close the Display Properties window.

#### Ge Force FX tab

- Click the **Ge Force FX xxxx** tab. (FX xxxx is the video card number.)
- To view the PC image on your PC monitor and your TV simultaneously, in the nView Modes area select Clone from the drop-down list.

Or

To view the PC image on just the TV, in the area *nView Modes*, select **Single display** from the drop-down list, and then, if necessary, in the *Current display* area select **TV** from the drop-down list.

- 3 Click the **Apply** button.
- When the PC image appears on the TV screen, click Yes to keep the setting. You have 15 seconds to accept this new setting before it reverts to the previous setting.
- 5 Click the **OK** button to save changes, and then click **OK** again to close the Display Properties window.

#### Displays tab

- Click the **Displays** tab. This tab shows a monitor and a TV. The upper-left corner of each display icon is a button and a status indicator. A red corner indicates an inactive display; a green corner indicates an active display.
- To view the PC image on your PC monitor and your TV simultaneously, click the upper-left corner of the TV icon so that it is green. Click Apply.

Or

To view the PC image on just the TV, click the TV corner so it is green, and then click the monitor corner so it is red. Click **Apply**.

- When the PC image appears on the TV screen, click **Yes** to keep the setting. You have 15 seconds to accept this new setting before it reverts to the previous setting.
- 4 Click the **OK** button to save changes, and then click **OK** again to close the Display Properties window.

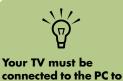

change the display.

#### Disabling the TV option

When you want to disconnect the TV from the PC, you may need to disable the TV option to return your PC display to its original resolution.

To disable the TV option to view your PC image on the original display:

- Right-click an empty area of the screen, and choose **Properties**.
- 2 Click the **Settings** tab.
- 3 Click the **Advanced** button.

- 4 Look at the tabs and follow the steps that apply to your PC:
  - If you see the *nView* tab, continue with "nView Tab (Disabling)" procedure.
  - If you see the Ge Force FX xxxx tab, continue with the "Ge Force FX Tab (Disabling)" procedure. (FX xxxx is the video card number.)
  - If you see the *Displays* tab, continue with the "Displays Tab (Disabling)" procedure.

#### nView tab (disabling)

- Click the **nView** tab.
- If you viewed the PC image on your PC monitor and your TV simultaneously, in the nView Display Mode in the list on the left, select the Standard [Dualview] option.

Or

If you viewed the PC image on just the TV, click the *nView Display Mode* in the list on the left, select **Standard [Dualview]**, click the **Current display** drop-down list, and then select the **Analog Display** option.

- Click the **OK** button.
- When the PC image appears on the TV screen, click **Yes** to keep the setting. You have 15 seconds to accept this new setting before it reverts to the previous setting.

Click the **OK** button to save changes, and then click **OK** again to close the Display Properties window.

#### Ge Force FX tab (disabling)

- Click the Ge Force FX xxxx tab.
- In the area *nView Modes* select **Single Display** from the drop-down list. In the area Current display select Analog Display or **Digital Display**
- Click the **Apply** button.

- 4 When the PC image appears on the TV screen, click Yes to keep the setting. You have 15 seconds to accept this new setting before it reverts to the previous setting.
- Click the **OK** button to save changes, and then click **OK** again to close the Display Properties window.

#### Displays tab (disabling)

- Click the **Displays** tab. This tab shows a monitor and a TV. The upper-left corner of each display icon is a button and a status indicator. A red corner indicates an inactive display; a green corner indicates an active display.
- Click the upper-left corner of the TV icon so it is red, and then click the upper-left corner of the monitor icon so it is green. Click the Apply button.
- When the PC image appears on the TV

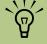

Your TV must be connected to the PC to change the display.

#### Disconnecting the TV

- Disable the TV option. See the previous procedure.
- Turn off the TV and the PC.
- Remove the video cable at the TV and the PC.

# Configuring Speaker and Sound Options

HP Media Center PCs support many different audio options, sound connections, and speaker configurations.

This chapter describes the most typical options. Your system may have different components.

### **Sound Connector Types**

Your model may include one of three analog sound connector types on the back of your PC:

- Three connectors
- Six connectors
- Sound card

The connectors are 1/8-inch (3.5 mm) stereo mini-jacks that connect from the back of your PC to speakers and microphones.

Your system may also have a separate digital out connection (select models only).

Software configuration is different for each connector type, as noted in the instructions.

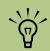

For additional information on connecting the speakers, refer to the setup poster that came with the PC and the documentation that came with your speakers.

| Connector               | Description                                                                                                    | Illustration    | Туре |
|-------------------------|----------------------------------------------------------------------------------------------------|-----------------|------|
| Three<br>Connector      | Your PC model may include three sound connectors. You can connect up to a 5.1 audio system to the PC. If you want to connect multichannel audio, follow the instructions carefully. |                 | 3    |
| Six<br>Connector        | Your PC model may include six sound connectors on the back of your PC. You can connect up to a 7.1 audio system to the PC.                                                          | side rear c/sub | 6    |
| Sound Card<br>Connector | Your PC may include a sound card. You can connect up to a 5.1 audio system (7.1 audio system for select models) or digital speakers to the sound card on the PC.                    | See below.      | S    |
|                         |                                                                                                    | DIGITAL OUT     | }    |

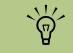

3 is Three Connector

6 is Six Connector

S is Sound Card

#### **Sound Connector Functions**

Use the sound connectors that match your PC model when installing cables, as shown in the installation procedure steps.

The following table shows the sound connectors on the back panel of PC systems.

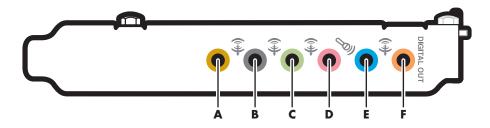

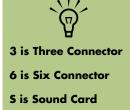

| Sound Connector |         |      |                                                                                                    |
|-----------------|---------|------|----------------------------------------------------------------------------------------------------|
| 3               | 6       | S    | Description                                                                                                    |
|                 | side    |      | Line <b>side</b> (gray) for side speakers in an eight-speaker system (7.1).                                                                                                    |
|                 | c/sub   | A P  | Line <b>c/sub</b> (gold) for center/subwoofer speakers in a multichannel audio configuration.                                                                                              |
|                 | rear    | B P  | Line <b>rear</b> (black) for rear speakers in a multichannel audio configuration.                                                                                                    |
| OUT OUT         | © out   | c ** | Line <b>out</b> (lime green) for front speakers.                                                                                                    |
|                 | mic mic | D    | mic (pink) connects to microphone. (3: Also functions as center/subwoofer line out when a multichannel audio configuration is activated.)                                                  |
| \(\bar{z}\)     | in      | E F  | Line in (light blue) connects to an analog audio device such as a CD player for input into PC.  (3: Also functions as rear line out when a multichannel audio configuration is activated.) |

| Sound Connector      |                      |               |                                                                                                    |
|----------------------|----------------------|---------------|----------------------------------------------------------------------------------------------------|
| 3                    | 6                    | s             | Description                                                                                                    |
| DIGITAL<br>AUDIO OUT | DIGITAL<br>AUDIO OUT | P DIGITAL OUT | digital out (orange) connects to a digital audio device with digital input (such as a home audio receiver/amplifier) or digital speakers (select models only). |

# **Speaker Configurations**

You may set up your HP Media Center PC for the following supported configurations:

| Name                 | Speaker system                                                                                                    | See:                                                      |
|----------------------|----------------------------------------------------------------------------------------------------|-----------------------------------------------------------|
| Headphone            | None, muted.                                                                                                    | "Using Headphones" on page 55.                            |
| 2 (stereo)           | Left speaker, right speaker.                                                                                                    | "Connecting 2/2.1 Audio Speakers" on page 38.             |
| 2.1                  | Left speaker, right speaker, and subwoofer.                                                                                                    | "Connecting 2/2.1 Audio Speakers" on page 38.             |
| 4.1                  | Two front speakers, two rear speakers, and a subwoofer.                                                                                              | "Connecting 4.1 Audio Speakers" on page 39.               |
| 6/5.1                | Two front speakers, two rear speakers, a center speaker, and a subwoofer.                                                                            | "Connecting 5.1 Audio Speakers" on page 40.               |
| 8/7.1                | Two front speakers, two rear "Connecting 7.1 Audio Speakers" on speakers, two side speakers, a center speaker, and a subwoofer (select models only). |                                                           |
| Home audio<br>system | Home stereo or home theater audio system with passive speakers.                                                                                      | "Connecting the PC to a Home Audio<br>System" on page 43. |
| Digital audio        | Digital speakers or digital input connector on audio system.                                                                                         | "Connecting Digital Audio" on page 47.                    |

#### Speaker types

Speakers may be included with the monitor (select models only) or are sold separately. Refer to the product documentation for your speakers.

Your PC supports only an active (powered) speaker system. An active speaker system must have its own power cord. A home audio system does not require active speakers because the receiver provides amplification.

A stereo speaker set is a left-right, two-channel speaker system. A multichannel audio speaker system has a left-right front and left-right rear channel, and it may include a subwoofer and a center speaker. Side speakers are included in more advanced systems. A subwoofer provides enhanced bass sounds.

".1" indicates a subwoofer. For example, 7.1 channels refers to an eight-speaker mode and uses two front speakers (left-right), two side speakers (left-right), two rear speakers (left-right), a center speaker, and a subwoofer.

## Connecting 2/2.1 Audio Speakers

To connect simple left/right stereo active speakers:

Or

To connect two speakers and a subwoofer for 2.1 speaker output:

- Turn off the PC.
- Connect the speaker cable to the lime green audio line out connector that matches the back of your PC.

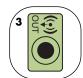

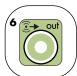

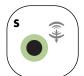

- 3 Connect the cable to the audio system.
  - For 2.1 speakers that were shipped with your PC (select models only), connect the audio line out connector to the subwoofer.
- Connect the left and right speakers to the subwoofer. Refer to the speaker documentation.
- Turn on the PC.
- Plug in the speaker system power.
- 7 Turn on the speaker system.

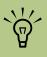

3 is Three Connector

6 is Six Connector

S is Sound Card

Always turn on the PC before you turn on the speaker system.

Step 8 is optional for a two-speaker setup.

- After the speakers are connected to the PC, configure the audio software for sound output for your PC model:
  - 3 Connector: See "Configuring Audio Output with Multi-channel Sound Manager" on page 48.
- 6 Connector: See "Configuring Audio Output with Sound Effect Manager" on page 51.
- Sound Card: See "Configuring Audio Output with a Sound Card" on page 53.

The following diagram shows a typical 2.1 audio installation:

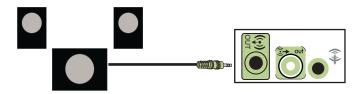

### **Connecting 4.1 Audio Speakers**

To connect two front speakers, two rear speakers, and a subwoofer for four-channel (4.1 speaker) output:

- 1 Turn off the PC.
- Connect the front speaker cable to the lime green audio line out connector that matches the back of your PC.

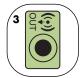

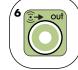

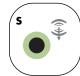

3 Connect the rear speaker cable to the black connector that matches the back of your PC.

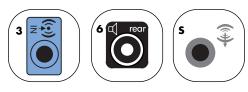

 For 3 Connector systems, the blue audio line in connector functions as a rear line out when a multichannel audio configuration is activated.

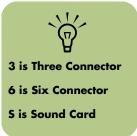

- Connect the cables to the audio system.
- 5 Connect the front and rear speakers to the subwoofer. Refer to the speaker documentation.
- Turn on the PC.
- Plug in the speaker system power.
- 8 Turn on the speaker system.

- After the speakers are connected to the PC, configure the audio software for sound output for your PC model:
  - 3 Connector: See "Configuring Audio Output with Multi-channel Sound Manager" on page 48.
  - 6 Connector: See "Configuring Audio Output with Sound Effect Manager" on page 51.
  - Sound Card: See "Configuring Audio Output with a Sound Card" on page 53.

The following diagram shows a typical 4.1 audio installation:

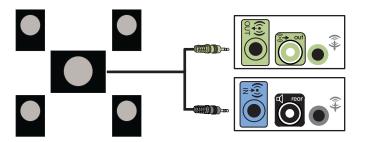

## **Connecting 5.1 Audio Speakers**

To connect two front speakers, two rear speakers, a center speaker, and a subwoofer for six-channel (5.1 speaker) output:

- Turn off the PC.
- Connect the front speaker cable to the lime green audio line out connector that matches the back of your PC.

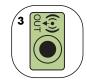

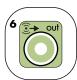

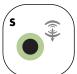

3 Connect the rear speaker cable to the black connector that matches the back of your PC.

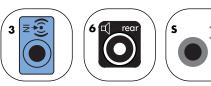

For 3 Connector systems, the blue audio line in connector functions as a rear line out when a multichannel audio configuration is activated.

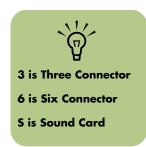

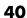

4 Connect the center/subwoofer speaker cable to the gold (or pink mic) connector that matches the back of your PC.

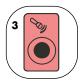

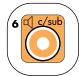

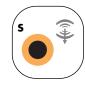

- For 3 Connector systems, the pink mic connector functions as a center/subwoofer speaker line out when a multichannel audio configuration is activated.
- 5 Connect the cables to the audio system.
- Connect the front, rear, and center speakers to the subwoofer. Refer to the speaker documentation.

- 7 Turn on the PC.
- 8 Plug in the speaker system power.
- 9 Turn on the speaker system.
- After the speakers are connected to the PC, configure the audio software for sound output for your PC model:
  - 3 Connector: See "Configuring Audio Output with Multi-channel Sound Manager" on page 48.
  - 6 Connector: See "Configuring Audio Output with Sound Effect Manager" on page 51.
  - Sound Card: See "Configuring Audio Output with a Sound Card" on page 53.

Always turn on the PC before you turn on the speaker system.

The following diagram shows a typical 5.1 audio installation:

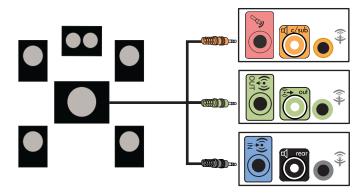

## **Connecting 7.1 Audio Speakers**

If your PC has 6 Connectors or an Audigy2 ZS sound card (select models only), you can install an 8/7.1 audio system. To connect two front speakers, two side speakers, two rear speakers, a center speaker, and a subwoofer for eight-channel (7.1 speaker) output:

#### (Select models only)

- Turn off the PC.
- Connect the front speaker cable to the lime green audio line out connector on the back of your PC.

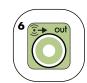

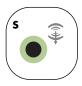

3 Connect the rear speaker cable to the black connector on the back of your PC.

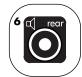

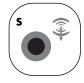

For 6 Connector only, connect the side speaker cable to the gray connector on the back of your PC.

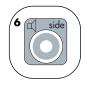

Connect the center speaker and subwoofer speaker cable to the gold connector on the back of your PC.

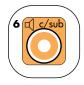

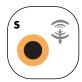

- Connect the cables to the audio system.
- Connect the front, rear, side, and center speakers to the subwoofer. Refer to the speaker documentation.
- Turn on the PC.
- Plug in the speaker system power.
- 10 Turn on the speaker system.
- After the speakers are connected to the PC, configure the audio software for sound output for your PC model:
  - 6 Connector: See "Configuring Audio Output with Sound Effect Manager" on page 51.
  - Sound Card: See "Configuring Audio Output with a Sound Card" on page 53.

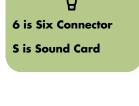

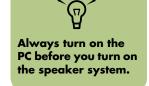

The following diagram shows a typical 7.1 audio installation:

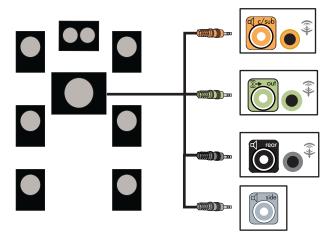

### Connecting the PC to a Home Audio System

You can connect your HP Media Center PC to your home stereo or home theater multichannel audio receiver/amplifiers using your existing speakers.

For example, see "2.1 home stereo installation" on page 44, or "6/5.1 home audio installation" on page 45.

#### Y adapter cables

Most home receiver/amplifiers have RCA-type input connectors. You may need to connect Y adapter cables between your PC and your receiver/amplifier. Y adapter cables have one 1/8-inch (3.5 mm) stereo mini-plug on one end and two RCA connectors on the other end. These cables are purchased separately.

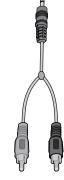

The number of Y adapter cables you need to connect to your home stereo system depends on the number of speakers you install:

- 2/2.1 speaker system: 1 Y adapter cable
- 4/4.1 speaker system: 2 Y adapter cables
- 6/5.1 speaker system: 3 Y adapter cables
- 8/7.1 speaker system: 4 Y adapter cables

Connecting a home stereo to a PC typically requires audio cables that are long enough to connect from the PC to the stereo. You may also need to purchase RCA or mini-extension cables.

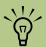

Y adapter and extension cables are purchased separately.

#### 2.1 home stereo installation

The following diagram shows a typical two-channel (2.1) speaker installation that uses passive stereo speakers and plugs into a home stereo standard left and right input.

This is only a suggested configuration. Your system may be different.

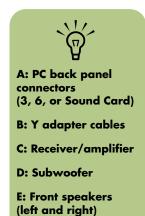

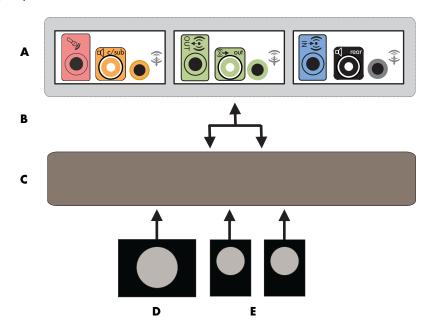

PC to 2.1 multichannel audio system connection

#### 6/5.1 home audio installation

The following diagram shows a typical advanced home theater audio six-channel 6/5.1 speaker installation that requires multichannel inputs on a receiver/amplifier.

This is only a suggested configuration. Your system may be different.

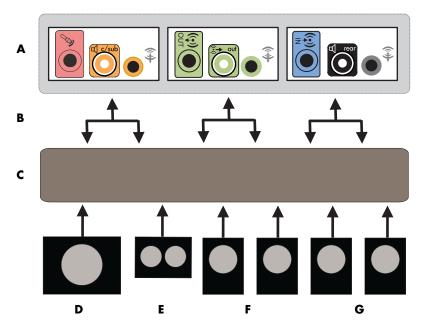

PC to 5.1 multichannel audio system connection

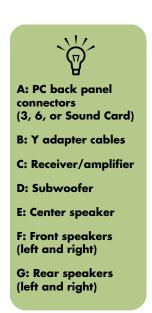

#### 6/5.1 home audio installation procedure

To connect a six-channel (5.1 speaker) home audio system to the PC:

- Turn off the PC.
- Turn off the receiver/amplifier.
- 3 Connect the front stereo mini-plug end of a Y adapter cable into the lime green audio line out connector that matches the back of your PC.

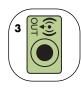

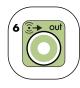

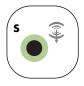

- Connect the left and right ends of the Y adapter cable into the front left (L) and right (R) inputs on the back of the receiver/amplifier.
- 4 If you have rear speakers, connect the rear stereo mini-plug end of a Y adapter cable into the audio line in (blue) or the rear speaker out (black) connector that matches the back of your PC.

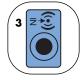

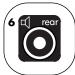

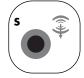

 Connect the left and right ends of the Y adapter cable into the rear left (L) and right (R) inputs on the back of the receiver/amplifier. If you have a 2/2.1 or higher channel home stereo system, connect the stereo mini-plug of a Y adapter cable into the microphone (pink) connector or the center speaker/subwoofer (gold) connector that matches the back of your PC.

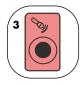

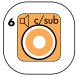

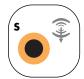

- Connect the left and right ends of the Y adapter cable into the center/subwoofer inputs on the back of the receiver/amplifier (6/5.1-or-higher channel system).
- Plug the Y adapter cable into the subwoofer connector on the back of the receiver even if a subwoofer is not used.
- Turn on the receiver/amplifier.
- Select the receiver/amplifier input that the Y adapter cables are plugged into.
- Turn on the PC.
- After the audio system is connected to the PC, configure the audio software for sound output for your PC model:
  - 3 Connector: See "Configuring Audio Output with Multi-channel Sound Manager" on page 48.
  - 6 Connector: See "Configuring Audio Output with Sound Effect Manager" on page 51.
  - Sound Card: See "Configuring Audio Output with a Sound Card" on page 53.

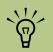

Receiver/amplifier input connectors may be labeled Surround, 5.1, or 6 Channel inputs, CD, DVD, or DVD In.

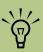

3 is Three Connector

6 is Six Connector

S is Sound Card

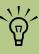

Always turn on the PC before you turn on the speaker system.

# **Connecting Digital Audio**

#### (Select models only)

To connect digital audio, your PC must include a digital out connector on the sound card or on the back panel. You do not need to connect multichannel speaker outputs if you connect the digital output.

To connect digital audio speakers:

- Turn off the PC.
- Connect the digital out connector on the back panel of your PC to the digital input (SPDIF) on digital speakers or a digital audio system.

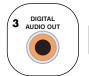

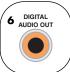

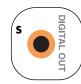

- 3 Turn on the PC.
- 4 Plug in the speaker system power.
- 5 Turn on the speaker system.

- After the speakers are connected to the PC, configure the audio software for sound output for your PC model:
  - Audio card with digital output and 3 Connector: See "Configuring Audio Output with Multi-channel Sound Manager" on page 48. Follow the instructions to enable digital audio output.
  - Audio card with digital output and 6 Connector: See "Configuring Audio Output with Sound Effect Manager" on page 51. Digital audio output is already enabled as the default.
  - Sound Card: See "Configuring Audio Output with a Sound Card" on page 53.
     Follow the instructions to enable digital audio output.

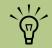

3 is Three Connector

6 is Six Connector

S is Sound Card

# **Configuring Audio Output**

You can configure your speaker's audio output with the following software. Use the software that applies to your PC model:

- Multi-channel Sound Manager (3 Connector)
- Sound Effect Manager (6 Connector)
- Creative Speaker Settings (Sound Card)
- Media Center (all systems)
- WinDVD Player (all systems)

## Configuring Audio Output with Multi-channel Sound Manager

Follow these steps after you have installed and connected your speakers, if your PC model has 3 Connectors.

To configure multichannel audio output for PCs with Multi-channel Sound Manager:

- Click **Start** on the taskbar.
- 2 Choose All Programs.

3 Click Music. Click Multi-channel Sound Manager. The Multi-channel Audio Configuration window opens with one of five control screens.

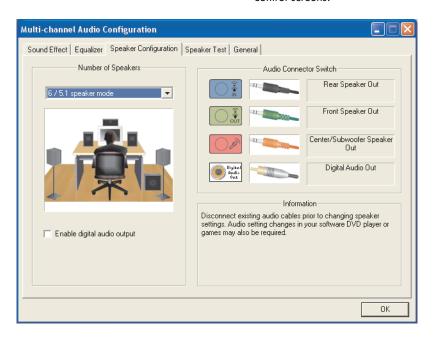

- Sound Effect Select the Environment settings.
- **Equalizer** Equalize the audio frequencies.
- **Speaker Configuration** Select the number of speakers. An *Audio Connector Switch* indicates the speaker configuration.
- **Speaker Test** Test all connected speakers for correct configuration.
- **General** View Driver and audio information.

- 4 Click the Speaker Configuration tab near the top of the window to open the control screens. (Your speakers may need to be plugged in to see this tab.)
- Select the option describing the number of speakers in your system, in a range from 2/2.1 speaker mode to 6/5.1 speaker mode.
- Enable digital audio if you want digital audio output. See "Enabling digital audio output with Multi-channel Sound Manager (optional)" on page 49.

- 7 Click **OK**.
- 8 Test the speakers. Click the **Speaker Test** tab. Follow the instructions.
- 9 Configure audio output for the Media Center. See "Configuring Audio for Media Center" on page 54.
- 10 Configure audio output for the WinDVD Player. See "Configuring Audio for the WinDVD Player" on page 54.

#### Enabling digital audio output with Multi-channel Sound Manager (optional)

Your PC must include a digital audio out connector on the back panel.

To enable digital audio output:

- Follow steps 1 through 5 of the previous procedure, "Configuring Audio Output with Multi-channel Sound Manager."
- 2 Place a check next to Enable digital audio output. The Output digital and analog option is automatically selected.
- Connect the digital audio output connector on the back of your PC to your home audio system's digital audio input.
- Select your stereo system's digital audio input.
- 5 Click **OK**.

- Test the speakers, by playing a CD, for example. (If you test using a DVD, you need to configure WinDVD first. See "Configuring Audio for the WinDVD Player" on page 54.)
- Configure audio output for the Media Center. See "Configuring Audio for Media Center" on page 54.
- Configure audio output for the WinDVD Player. See "Configuring Audio for the WinDVD Player" on page 54.

If you select *Enable digital audio output*, the microphone volume setting becomes not muted, and the recording source is fixed in Stereo Mix. If you place the microphone too close to the speakers, feedback can occur.

## **Sound Effect Manager**

Sound Effect Manager displays one of the following control screens:

- **Sound Effect** Select the environment and the equalizer settings. You can select an environment, such as *Under Water* or *Auditorium*. To use the equalizer, click the power button in the center of the circular equalizer control to turn on the equalizer. You can click a pre-set button, such as Pop or Live, or manually adjust the settings and save them for selection later.
- **Speaker Configuration** Select the number of speakers, show the Connection Guide, and test the speakers by pressing the Speaker Test button. A connector with grayed
- text in the Connection Guide indicates that the connector is not used for the selected speaker configuration. See "Configuring Audio Output with Sound Effect Manager" on page 51.
- **Digital Audio** Select or disable the digital audio output and Digital Out frequency. See "Disabling digital audio output with Sound Effect Manager (optional)" on page 52.
- Audio Wizard Assists the user with front panel audio connections. See "Using the Audio Wizard" on page 51.

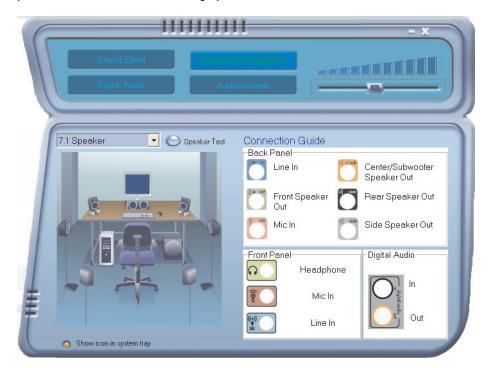

## **Configuring Audio Output with Sound Effect Manager**

Follow these steps after you have installed and connected your speakers, if your PC model has 6 Connectors.

To configure multichannel audio output for PCs with Sound Effect Manager:

- Click **Start** on the taskbar.
- 2 Choose Control Panel.
- 3 Click Sounds, Speech and Audio Devices (or Sounds and Audio Devices).
- 4 Click Sound Effect Manager. The window opens.
- 5 Click the **Speaker Configuration** button near the top of the window.
- Select the option describing the number of speakers in your system, for example, 7.1 Speaker.
  - A connector with grayed text in the Connection Guide indicates that the connector is not used for the selected speaker configuration.

- 7 Test the speakers. Click the **Speaker Test** button. Follow the instructions.
- 8 Close the window.
- Configure audio output for the Media Center. See "Configuring Audio for Media Center" on page 54.
- 1 O Configure audio output for the WinDVD Player. See "Configuring Audio for the WinDVD Player" on page 54.

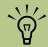

If you do not see the device for your configuration, change the speaker selection in the Speaker Configuration window.

# Using the Audio Wizard (Select models only)

The Sound Effect Manager Audio Wizard can help you connect front panel audio.

To use the Audio Wizard:

- 1 Turn on the PC.
- Click Start on the taskbar.
- 3 Choose Control Panel.
- 4 Click Sounds, Speech and Audio Devices (or Sounds and Audio Devices).
- 5 Click Sound Effect Manager. The window opens.
- 6 Click Audio Wizard. A window opens that shows the connector panel on the front of the PC.
- Click the *Enable jack detection* checkbox to enable the wizard.

- Connect the speaker system audio cable plugs into the connectors on the front of your PC. The panel display highlights a cable that is properly inserted in a connector.
- 9 Close the window.

#### **Retasking front panel connectors**

The microphone connector and the headphone connector on the front of the PC can be *retasked* to perform different functions.

- Follow steps 1 through 7 of the procedure, "Using the Audio Wizard."
- When you plug in a cable, the wizard asks you to select the device you plugged in from a list.
- 3 Close the window.

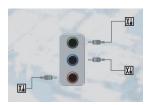

#### Disabling digital audio output with Sound Effect Manager (optional)

To disable digital audio output:

- Follow steps 1 through 6 of the procedure, "Configuring Audio Output with Sound Effect Manager" on page 51.
- 2 Click the **Digital Audio** button. Select No digital output (you can also select Digital-in to Digital-out pass through mode).
- 3 Close the window.

If you select *Enable digital audio output*, the microphone volume setting becomes not muted, the recording source is fixed in Stereo Mix, and if you place the microphone too close to the speakers, feedback can occur.

# Configuring Audio Output with a Sound Card

Follow these steps after you have installed and connected your speakers.

To configure multichannel audio output for PCs with the Creative Sound Blaster Audigy sound card:

- Click **Start** on the taskbar.
- 2 Choose All Programs.
- 3 Choose Creative, SoundBlaster Audigy 2. Click Creative Speaker Settings. The speaker settings window opens.
- 4 Select a speaker setting from the Speaker/ Headphone Selection drop-down menu. Enter a speaker configuration from 2/2.1 to 2/7.1.
- 5 Enable digital audio if you want digital audio output. See "Enabling digital audio output with a sound card (optional)" on page 53.

- 6 Click the **Channel** button to test the speakers.
- Adjust the speaker volume settings on the PC. Click the **Calibrate** button. The wizard starts. Follow the wizard basic instructions.
- 8 Close the window.
- 9 Configure audio output for the Media Center. See "Configuring Audio for Media Center" on page 54.
- 10 Configure audio output for the WinDVD Player. See "Configuring Audio for the WinDVD Player" on page 54.

#### Enabling digital audio output with a sound card (optional)

To enable digital audio output:

- Follow steps 1 through 4 of the previous procedure, "Configuring Audio Output with a Sound Card."
- Place a check mark in the Digital Output Only check box.
- Connect the digital audio output connector on the back of your PC to your home audio system's digital audio input.
- 4 Select your stereo system's digital audio input.
- 5 Play a DVD to test the speakers.

- 6 Adjust the speaker volume settings on the PC. Click the **Calibrate** button. The wizard starts. Follow the wizard basic instructions.
- 7 Close the window.
- Configure audio output for the Media Center. See "Configuring Audio for Media Center" on page 54.
- Configure audio output for the WinDVD Player. See "Configuring Audio for the WinDVD Player" on page 54.

### **Configuring Audio for Media Center**

Follow these steps after you have installed, connected, and configured your speakers.

To configure multichannel audio output for the Media Center:

- Click **Start** on the taskbar, scroll down, and select **Media Center**
- Click Settings, click DVD. Scroll down and click Audio.
- 3 Select your speaker mode. For example, select 6 speaker mode (5.1 channel).
- 4 Click **Apply**, and then click **OK**.
- 5 Close the window.

## **Configuring Audio for the WinDVD Player**

Follow these steps after you have installed, connected, and configured your speakers.

The InterVideo WinDVD SE program (select models only) is set up for two-speaker (stereo) output. To hear all speakers from DVD movies recorded with multichannel audio, change the audio properties for WinDVD to match your speaker configuration (if your InterVideo WinDVD program supports more than two channels).

If you want to play a stereo DVD, you may change the audio properties of WinDVD to match the recorded DVD audio output.

Insert a DVD

Or

Start WinDVD: Click **Start**, Choose **All Programs**, **Video**, **InterVideo WinDVD Player**. Click **InterVideo WinDVD 4 SE**.
The WinDVD video window opens.

Right-click anywhere in the WinDVD video window, and click **Setup**. The Setup window opens.

- Click the Audio tab.
- Select Audio Output Configuration. Choose Analog or Digital (SPDIF). Click Apply.
- Select Audio Speaker Configuration. Click the option for the number of speakers to match your multichannel speaker system.
- You can click the **Test** button to test the speakers. You should be able to hear the speakers. Click **Stop**, and then click **OK**.

## **Adjusting the Volume**

To adjust speaker volume, use the:

- Volume knob or buttons on the keyboard.
- Volume knob on the speakers.
- Volume knob on the subwoofer.
- Volume knob on the monitor (if connected).

#### Locating the volume icon

If you do not see the Volume icon on the taskbar:

- Click Start, Control Panel. Click Sounds, Speaker and Audio Devices, if it is present.
- 2 Double-click Sounds and Audio Devices. The Sounds and Audio Devices Properties window opens.

- Volume controls within a program, such as the volume buttons on the Media Center navigation bar or on the remote control.
- Volume icon on the taskbar.
   Double-click and adjust the volume.

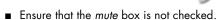

- 3 Click the **Volume** tab. Place a check in the Place volume icon in the taskbar check box.
- 4 Click **Apply**, and then click **OK**. The Volume icon appears in the taskbar.

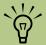

Some programs may result in low volume, even when the volume knob is turned to the maximum position. If this is the case, double-click the Volume icon on the taskbar and increase volume.

## **Using Headphones**

Your PC comes with a headphones connector (lime green) on the front of the PC. The headphones connector is labeled with a headphones icon.

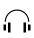

You can also connect headphones to the line out connector (lime green) on the back of your PC.

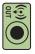

#### 2.1 speaker system

For select models with the 2.1 speaker system, look for the headphones connector on the right side of the main speaker. When headphones are plugged in, the sound to the speakers and the subwoofer is muted.

#### 6/5.1 to 8/7.1 speaker system

For select models that include a 5.1 or higher speaker system, a headphones connector is located on the right side of the control tower.

If the control tower displays *HP* (for HeadPhones), the headphones are enabled; the sound to the speakers and the subwoofer is muted.

- Push and hold the On button on the control tower for several seconds to enable sound from the speakers.
- Press the On button briefly to enable the headphones.

### **Using a Microphone**

Your PC has a microphone connector on the front of the PC. The microphone connector is pink and is labeled with a microphone icon. The connector is already set up to work as soon as you plug in your microphone.

Another microphone connector is on the back of your PC. Only one microphone connector works at a time, and the back connector is ready to use.

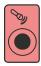

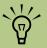

If you connect your microphone to the back of your PC, you don't need to perform this procedure.

# Connecting a microphone (3 Connector only)

To connect a microphone to the front of your PC, you need to select the working microphone:

- Connect a microphone into the pink connector on the front of the PC.
- 2 Double-click the **Volume** icon on the taskbar. The Volume Control settings window opens.
- 3 Select Options, and then click Properties.
- In Adjust volume for, click Recording.
- 5 In Show the following volume controls, place a check in the Microphone check box.
- Click OK.
- 7 Close the window.

# Selecting recording devices (6 Connector only)

To select a sound recording device:

- Click **Start** on the taskbar.
- 2 Choose Control Panel.
- 3 Click Sounds and Audio Devices (or Sounds, Speech and Audio Devices). The Sounds and Audio Devices window opens.
- 4 Click the **Audio** tab. The window opens.
- 5 In Sound Recording, select a recording device, for example, Realtek HD Front Pink Jack.
- 6 Click **OK**.
- 7 Close the window.

## **Resolving Sound Issues**

If you don't have sound from your speakers, check the following:

- Check volume and mute settings. See "Adjusting the Volume" on page 55.
- Verify sound cable connections.
- Reinstall the sound card drivers by using HP Application Recovery. See "Application Recovery" in the Warranty and Support Guide.
- Reconfigure the sound software for surround sound.
- Use active, powered speakers, or speakers with an amplifier.
- Some programs may result in low volume, even when the volume knob is turned to the maximum position. If this is the case, double-click the **Volume** icon on the taskbar and increase volume.

# Starting the PC

### Starting the PC for the First Time

After you've completed connecting the components of your PC by using the setup poster steps, you are ready to turn on the PC.

- Press the power button on the monitor.
- 2 Press the On button (A) on the front of the PC.
- 3 Follow the onscreen instructions for the initial Microsoft Windows setup.
- 4 Register with HP to receive changes, updates, and support.

You can register with HP any of these ways: Turn on the PC and follow the onscreen instructions, double-click the registration icon on your desktop and follow onscreen instructions, or register online at:

http://register.hp.com

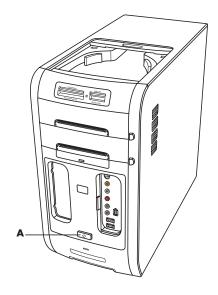

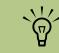

Read "Safety Information" at the beginning of this book before you turn on the PC.

### Selecting an ISP

As part of the startup screens, you can select an Internet Service Provider (ISP). Before you can connect to the Internet, you must sign up with an ISP. You must have an Internet connection to use some of the Media Center features.

**Open Easy Internet Sign-up:** 

■ Double-click the **Easy Internet Sign-up** icon on the desktop.

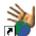

Or

 Click Start on the taskbar, choose All Programs, choose Online Services, if available, and then click Easy Internet Sign-up.

The Easy Internet Sign-up screen appears. Follow the onscreen instructions.

Easy Internet Sign-up helps you sign up for a new Internet account, set up an existing account, or configure Internet access using a LAN (local area network), cable modem, or DSL (digital subscriber line).

# **Media Center PC Desktop View**

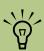

Your Media Center PC Start menu may not include some of the programs and utilities listed below. The Media Center PC desktop has shortcut icons that make it easy to find the things you need. To find out more information about a program, click its icon.

#### Using the Start menu

To open the Start menu, click the **Start** button. Use this menu to:

- Open Media Center by clicking Start on the taskbar, choose All Programs,
   Accessories, Media Center, and then click Media Center again.
- Select programs or documents.
- Open the Help and Support Center.
- Start a search.

- Run a program.
- View or change settings by opening the Control Panel.
- End your current PC session and switch between users by clicking the **Log Off** button.
- Turn off the PC or restart it by clicking the **Turn Off Computer** button.

## Desktop shortcuts (Select models only)

| lcon                | Opens                           | Use it to                                                                                                    |
|---------------------|---------------------------------|----------------------------------------------------------------------------------------------------|
| 🦺 start             | Windows XP Start<br>menu        | Find all your software programs, turn off the PC, open Help and Support, and access all the PC utilities and features.                                                                                                    |
| <b>?</b>            | Help and Support                | View onscreen help information about your PC.                                                                                                    |
|                     | Media Center                    | Access all the Media Center features: watch and record TV programs; listen to and record music CDs; view your digital pictures; watch DVD movies; and much more.                                                                                                    |
| 7                   | Easy Internet<br>Sign-up wizard | Sign up with a new or existing account with an Internet Service Provider.                                                                                                    |
| 7 11                | HP Image Zone<br>Plus program   | Organize and protect your still photos, scanned images, and video clips.                                                                                                    |
| PC Tune Up & Repair | PC Tune Up &<br>Repair          | Repair software problems with programs, printers, or peripherals that stop working, or resolve erratic PC behavior; repair options include using Application Recovery and System Recovery. You can also run Disk Defragmenter, scan for viruses, back up PC data, run a disk cleanup, and access system information. |
|                     | Internet Explorer               | Open your Internet browser.                                                                                                    |
| <b>(2)</b>          | Windows Media<br>Player         | Create a music library, listen to CDs, and get information about your CD.                                                                                                    |

#### **Making Recovery Discs**

Now is a good time to make your recovery discs. Refer to the *Warranty and Support Guide* for instructions and more information.

#### **HP Products Work Better Together**

HP computers include pre-loaded software for select HP All-In-One, camera, scanner, and printer peripheral products. Pre-loaded software simplifies and speeds product setup for HP peripherals.

Simply connect the HP peripheral product and turn it on, and your HP PC automatically configures it so it is ready to use.

### Transferring Old PC Information to a New PC

See the built-in Microsoft Windows Help and Support Center; search for transfer wizard, and select the overview article, Files and Settings Transfer Wizard overview. This information describes a Microsoft solution for moving your files onto your new PC. Or as an alternative, double-click the **PC Tune Up & Repair** icon (select models only) on your desktop and review the products and services offered under Backup Data.

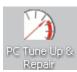

# **Important Information About Recorded TV Programs**

When you replace the hard disk drive, you lose any files or software that you created, saved, or installed on the PC. Because of this, you also lose a special code that Microsoft includes in the files of recorded TV programs. Without the code, Media Center cannot play TV programs previously recorded to disk or copied to DVD or to other media. For more information about protecting your recorded TV programs, refer to "Safeguarding Your Recorded TV Programs" in the HP Media Center Software Guide.

#### Protecting the PC

HP provides a virus-scanning software program to help protect your PC (select models only).

The virus-scanning program manufacturer provides free virus scan updates through your Internet connection for an initial period after your PC purchase. You can purchase a subscription service for updates after the initial free period expires.

New types of viruses are invented all the time. Protect your PC by getting regular updates of your virus-scanning software from the program manufacturer.

If a software program or the operating system gets damaged, reinstall the software. Refer to "Using Application Recovery and System Recovery" in the HP Media Center PC Software Guide for more information.

When your PC has software problems, it is possible that a voltage spike, power outage, or brownout has occurred. Symptoms of voltage spikes include a flickering video display, unexpected PC startups, and the PC not responding to your commands. A voltage spike can occasionally corrupt or destroy files, so it is a good idea to consistently make backup copies of your data files. Prevent voltage spikes by installing a surge suppressor made for use with PCs between the power outlet and the PC power cord.

## **Using Software Programs**

#### (Select models only)

HP provides software programs and offers to help you use and enjoy your new PC. To open a program, click its icon on the desktop (select programs) or click Start, choose All Programs, and then click the folder or program name. Programs and offers may change.

InterVideo WinDVD Player lets you watch DVD movies and video using an interactive menu.

Windows Media Player, from Microsoft, lets you play, save, and organize your music and audio files. Media Center uses this program. HP includes a 30-day trial use of the InterVideo MP3 XPack plug-in for Windows Media Player, that allows you to create MP3 format files.

iTunes with QuickTime lets you set up an online connection to purchase, download, and play back your favorite music files.

RecordNow! lets you write (record) audio or data files to recordable discs.

InterVideo WinDVD Creator lets you transfer, edit, and record full-motion video from a variety of digital and analog sources to DVDs (select models). You choose video clips, arrange them, and then add titles, scene transitions, music narration, special effects, backgrounds, and more. You can organize your own videos with menus and create a DVD disc to watch in a home DVD player by using a DVD writer drive (select models).

Microsoft Money 2004 lets you set up an online connection to view stock quotes and news, pay recurring bills, and monitor deposits.

HP Image Zone Plus appears within the My Pictures folder and provides easy access to software and services exclusively from HP.

Norton AntiVirus 2004 is the Symantec Norton AntiVirus™ program that scans for viruses and protects your PC by removing them. Norton offers free virus definition updates through your Internet connection for 60 days after your PC purchase. You can purchase a subscription service for updates after your initial free period expires.

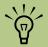

The software listed on this page may not be available for your country/region.

### **Using HP Organize Software**

#### (Select models only)

HP Organize software is a desktop tool you use to organize both your PC shortcuts and your favorite Internet links. You can use it to organize the important things you do on the PC and the Internet. HP Organize makes all your information available with just a few mouse clicks.

HP Organize looks like a window with multiple category frames. Each category has links to Internet destinations or shortcuts to software programs or files on your PC.

Use the player area for viewing pictures, for listening to your MP3 music files stored on your PC, or for watching video clips. For searching the Internet, there is a search bar at the top of HP Organize where you can select the search engine you want to use.

### **Using PC Help & Tools**

The PC Help & Tools folder in the All Programs menu contains special utilities for PC owners. This folder also contains any onscreen guides included with your PC.

To see the items in the PC Help & Tools folder:

- Click Start start on the taskbar.
- 2 Choose All Programs.

- 3 Choose PC Help & Tools.
- 4 To view an item or to use it, click it.

# <u>^</u>

Before turning off the PC, remove media from all drives: CD, DVD, and the memory card reader. Media left in a drive may cause an error when you turn on the PC.

# **Turning Off the PC**

Turn off the PC by using the following steps:

- Close any open software programs. To close programs, click **X** in the upper-right corner of each window.
- 2 Click **Start** on the taskbar.
- 3 Click Turn Off Computer at the bottom of the menu.
- 4 Click Turn Off.
- 5 Turn off the monitor.

## **Manual Standby Mode**

#### Putting the PC into standby

You can put the PC in Standby in several ways:

- Press the Standby button on the keyboard.
- Press the Standby button on the remote control.
- Briefly press the On button on the front of the PC. The screen goes dark, and the PC goes into standby mode. The On button on the front of the PC has a power indicator light that flashes when the PC is in standby.

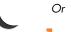

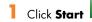

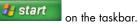

- Click Turn Off Computer at the bottom of the menu.
- 3 Click Stand By.

#### Taking the PC out of standby

When you want to use the PC again, to make the screen display reappear just as you left it, do one of the following:

- On the front of the PC, briefly press the On
- On the keyboard, press any key or the Standby button.
- On the remote control, press and hold the Standby button for 1 or 2 seconds and then, when the screen display appears, press the Start button on the remote control.

#### Standby mode tips

If the PC does not work properly when you wake it from standby, reset the PC by pressing and holding the On button on the front of the PC for approximately 5 seconds until the PC turns off. Then turn the PC back on.

If you are using Media Center to record TV programs, put the PC into standby mode (instead of turning it off or using hibernation) so that the PC can "wake" at the proper time to record TV programs.

If Live TV or other media is playing in Media Center, the PC won't go into standby mode automatically.

#### **Manual Hibernation Mode**

When you press Shift, the Stand By button changes to Hibernate. If Hibernate is not present, you first need to set up your PC for hibernation by setting the Power **Options in the Control** Panel.

Hibernation differs from standby. When the PC enters standby, it is still active and able to respond to scheduled activities. When the PC enters hibernation, it copies programs that are currently running to the hard disk drive and then turns itself off. When the PC comes out of hibernation, the programs are restored to the state they were in before hibernation.

- 쁅 start Click Start on the taskbar.
- Click Turn Off Computer at the bottom of the menu.
- Press the Shift key on the keyboard and click **Hibernate**. The PC saves everything that is in PC memory to the hard disk drive, turns off the monitor and the hard disk drive, and then turns itself off.

4 When you want to use the PC again, press the On button on the front of the PC. The PC returns everything (programs, folders, and documents) to the screen.

If the PC does not work properly when you wake it from hibernation, restart the PC.

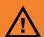

Do not use hibernate if you have scheduled TV recordings in Media Center.

## **Automatic Standby or Hibernation Mode**

To automatically put the PC into standby or hibernation mode when the PC is idle, modify the power management settings:

- Click Start on the taskbar.
- Click Control Panel.
- Click Performance and Maintenance, if it is present.
- Click Power Options.
- Click the **Hibernate** tab, select the *Enable* hibernation check box, and then click Apply.
- To set the timers for standby or hibernation, click the **Power Schemes** tab. In the *Power* schemes box, select a power scheme from the drop-down list. Choose the timers:
  - To turn on auto-standby for the PC, click a time (such as After 20 mins) in the System standby list.
  - To turn on auto-hibernate, click a time (such as After 1 hour) in the System hibernates list.
- 7 Click **OK**.

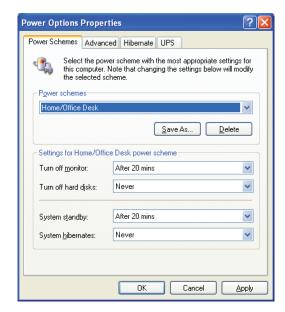

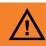

Do not use auto-hibernate if you have scheduled TV recordings in Media Center; instead, set System hibernates to

## **Installing Software**

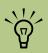

After you've completed registering, install any software programs that may have come on CDs or DVDs included in the PC box.

After you turn on the PC the first time and restart it, you can install any software programs that came on CDs or DVDs included in the PC box (select models only).

You may wish to install additional software programs or hardware devices on your PC. Restart the PC after installation.

Choose software that is compatible with your PC; check the operating system, memory, and other requirements listed for the new software for compatibility with your PC.

Install the new software according to the directions provided by the software manufacturer. Check the manufacturer's documentation or customer service information for help if you need it.

## Using the PC Hardware

#### **Using the Keyboard**

Your PC may include a standard keyboard or a wireless keyboard.

A standard keyboard connects to the keyboard connector in the back of the PC.

A wireless keyboard (select models only) uses a receiver/transmitter, instead of a connector cable, to communicate with your PC. A light on the receiver indicates receiver activity.

The keyboard has an arrangement of standard keys, indicator lights, and special buttons.

**Alphanumeric keys** are the main keys found on a standard typewriter.

**Function keys** are the F1 through F12 keys located above the main keys. F1 opens a help window for the software program being used. F3 opens a search window. Other function key operations may depend on the software program you are using.

**Arrow keys** are controls for up, down, right, and left. You can use these keys instead of the mouse to move the cursor on a Web site, in a document, or in a game.

**Numeric keys** are locked when the Num Lock LED (light-emitting diode) on the keyboard is lit. When locked, the numeric keys are the number keys and arithmetic function keys found on a basic calculator. When the Num Lock LED on the keyboard is off, the numeric keys are directional keys used during games or to move the cursor.

**Special buttons** are at the top of the keyboard. These buttons operate the CD or DVD player, connect you to the Internet, or provide quick access to specific functions. See "Special Keyboard Buttons" on page 70 for descriptions of these buttons.

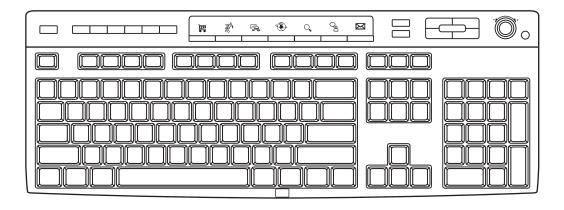

### **Special Keyboard Buttons**

#### **Access buttons**

| lcon  | Feature               | Description or Function                                                                   |
|-------|-----------------------|-------------------------------------------------------------------------------------------|
|       | Standby               | Puts PC into or out of power-saving mode. May take 10–30 seconds before screen reappears. |
| user  | User                  | Log off or switch between PC users.                                                       |
| hp    | HP                    | Links to an HP Web site.                                                                  |
| ?     | Help                  | Opens the Help and Support Center.                                                        |
| photo | HP Image Zone<br>Plus | Opens the HP Image Zone Plus software program. Can be reconfigured.                       |
| music | Music                 | Starts iTunes or Windows Media Player. Can be reconfigured.                               |
| video | Video                 | Opens a video software program. Can be reconfigured.                                      |

#### Internet buttons

| lcon           | Feature  | Description or Function                                                                                         |
|----------------|----------|----------------------------------------------------------------------------------------------------|
| ļļ.            | Shopping | Goes to a popular shopping Web site. Can be reconfigured to open any Web site or software program.              |
| Z <sup>h</sup> | Sports   | Goes to a popular sports Web site. Can be reconfigured to open any Web site or software program.                |
|                | Finance  | Goes to a popular finance Web site. Can be reconfigured to open any Web site or software program.               |
| <b>(</b>       | Connect  | Opens your Internet browser. Can be reconfigured to open any Web site or software program.                      |
| Q              | Search   | Opens a Web page designed to search the Internet. Can be reconfigured to open any Web site or software program. |
| Ç              | Chat     | Opens an HP-related Web site for chatting. Can be reconfigured to open any Web site or software program.        |
| $\sim$         | E-mail   | Opens an e-mail program. Can be reconfigured to open any Web site or software program.                          |

#### Media control or playback buttons

| lcon              | Feature                | Description or Function                             |
|-------------------|------------------------|-----------------------------------------------------|
| ▲                 | eject 1<br>and eject 2 | Opens or closes upper and lower optical drive tray. |
|                   | rec                    | Starts recording to selected media.                 |
|                   | stop                   | Stops media.                                        |
|                   | play/pause             | Plays or pauses media.                              |
| 44                | prev                   | Rewinds media.                                      |
| <b>&gt;&gt;</b> I | next                   | Fast-forwards media.                                |
|                   | volume                 | Volume knob controls speaker volume.                |
| ₩ 🚳               | Mute                   | Turns speaker sound on and off.                     |

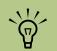

The Volume knob can continue to be turned, even after maximum sound has been reached.

#### Configuring the keyboard buttons

- Click Start on the taskbar, choose Control Panel, and then click Printers and Other Hardware, if it is present.
- 2 Double-click **Keyboard**.
- 3 In the Keyboard Properties window that opens, click the **Buttons** tab.
- 4 Double-click the button you want to change.
- Choose the button capability from the dropdown list. Enter the Display label and Address information. (For a Web site, enter the complete Web site URL in the Address box.)
- 6 Click **OK**.
- 7 On the Buttons tab, click **Apply**. Repeat steps 4 through 6 for other buttons.
- 8 Click **OK** when you are finished.

#### **Using the Mouse**

Your PC may include a wireless or an optical scrolling mouse.

An optical scrolling mouse uses light and an optical sensor, instead of a roller ball, to sense movement. Use the optical mouse on an opaque surface.

A wireless mouse (select models only) is an optical mouse that uses a receiver/transmitter, instead of a connector cable, to communicate with your PC. A light on the receiver indicates receiver activity.

#### **Wireless Keyboard Set**

#### (Select models only)

A wireless keyboard uses a receiver/transmitter unit (A) instead of a connector cable to communicate with your PC. The wireless keyboard (B), mouse (C), and receiver set is available with select models only.

For more information about installing your wireless keyboard set, refer to the specific wireless keyboard documentation included in the PC box.

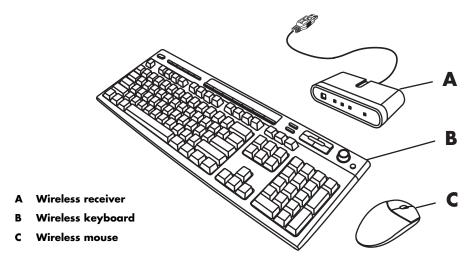

#### Wireless receiver

A light on the receiver indicates receiver activity.

- A Number lock
- Caps lock
- Scroll lock
- **Receiver activity**

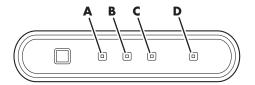

#### **Remote Control**

Use the remote control to open the Media Center program, and use it to view TV, record TV programs, play previously recorded TV programs, and play music, movies, or video. See "Using the Remote Control" in the HP Media Center PC Software Guide for detailed instructions on using the features of the remote control.

To use the remote control, simply point it at the remote sensor and press the Start button.

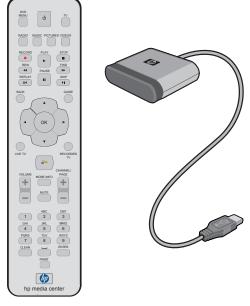

Use the remote control at a maximum distance of 26 feet (8 meters) from the remote sensor and at a maximum of 22.5 degrees (45 degrees total) from the center of the remote sensor.

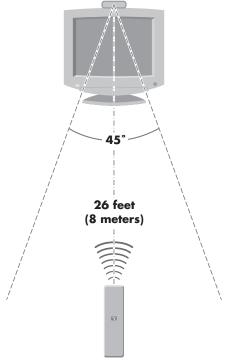

#### Installing the remote control batteries

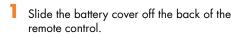

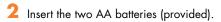

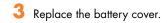

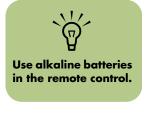

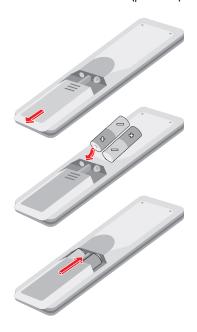

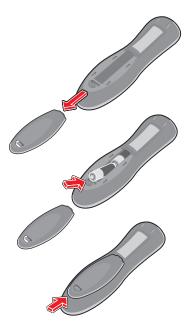

#### **Memory Card Reader**

Digital cameras and other digital imaging devices use memory cards, or media to store digital picture files. The optional memory card reader can read and can write to a variety of types of memory cards and the IBM Microdrive disk drive.

The card reader is accessible directly on the front of the PC or located inside a cover. It has four horizontal card slots, which accept the memory cards and the Microdrive disk drive.

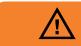

Do not try to remove media when the inuse light is blinking. Doing so may cause loss of data.

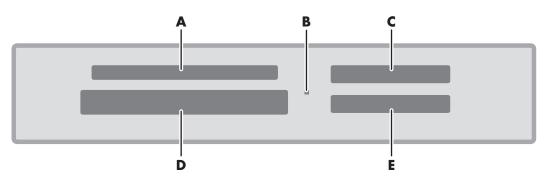

- SmartMedia/xD
- In-use light (indicates data is being read or written)
- MMC/SD (MultiMedia Card/Secure Digital)
- CompactFlash I/II or Microdrive
- MS/MS Pro (Memory Stick or Memory Stick Pro)

| Card                                 | Insert the Media        | <b>4-Slot Reader Location</b> |
|--------------------------------------|-------------------------|-------------------------------|
| CompactFlash Type 1 media            | Receptacle edge (holes) | <b>D</b> (Lower-left slot)    |
| CompactFlash Type II media           | Receptacle edge (holes) | <b>D</b> (Lower-left slot)    |
| IBM Microdrive disk drive            | Receptacle edge (holes) | <b>D</b> (Lower-left slot)    |
| Secure Digital (SD) memory card      | Facing up               | <b>C</b> (Upper-right slot)   |
| MultiMedia Card (MMC)                | Facing up               | <b>C</b> (Upper-right slot)   |
| Memory Stick (MS) memory card        | Facing up               | E (Lower-right slot)          |
| Memory Stick (MS-PRO)<br>memory card | Facing up               | <b>E</b> (Lower-right slot)   |
| SmartMedia (SM) memory card          | Facing up               | <b>▲</b> (Upper-left slot)    |
| xD media                             | Facing up               | A (Upper-left slot)           |

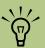

Some memory cards have a lock position. To view or edit your photos, make sure the memory card is in the unlocked position.

#### Formatting a memory card

If you have not used the memory card, you may need to format it first.

- Insert the media into the correct card slot on the reader until it stops and locks into place. The light on the reader lights, and the computer automatically detects the media.
- Click Start, and then click My Computer.
- 3 Under Devices with Removable Storage, right-click the correct memory card icon.
- Select Format, and then type a label name into the label field. For best compatibility, select FAT as the File System Settings.
- 5 Click Start.
- 6 Click **OK** on the Format Complete window, and then click **Close**.

#### Using the memory card reader

If you have not used the memory card, you may need to format it first. See "Formatting a memory card" on page 76. You can place media in one or more of the card reader slots and access each media independently. Each drive has its own drive letter. When you insert the media, the display label may change to the title of the media, if the title is present.

- Insert the media into the correct card slot on the reader until it stops. The in-use light on the memory card reader lights, and the PC automatically detects the media.
- An Autoplay window opens. Select a program to access your files. The PC opens a program so you can access the media contents. You can copy files from or to the media.

Or

- If the program does not open, you can click **Start**, click **My Computer**, and then double-click the memory card icon to display the files on the memory card.
- When you are finished, right-click the drive icon, select **Eject**, check that the in-use light is on but not blinking, and then remove the media. A steady light indicates that the PC is not reading or writing the media.

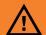

Do not try to remove media when the inuse light is blinking. Doing so may cause loss of data.

#### Understanding the in-use light

The memory card reader in-use light is off when there are no media cards plugged into the four slots.

The light turns on when a media card is inserted into a slot. The light blinks when data is being transferred between the card and the PC.

#### Troubleshooting the memory card reader

If you are having problems reading to or writing to a memory card, try the following:

- Make sure the read/write switch on the memory card, if available, is set to Write Enabled.
- Make sure the amount of data you want to store is not larger than the capacity of the memory card.
- Make sure the memory card is one of the supported types: CompactFlash Type I and II, IBM Microdrive, Memory Stick, Memory Stick Pro, MultiMedia Card, Secure Digital, SmartMedia, or xD media.
- Make sure the memory card is fully inserted into the correct slot.

- Remove the memory card and shine a flashlight into the empty slot to see if any pins are bent. Replace the memory card reader or have the PC serviced if a pin is bent to the point of touching another pin. Straighten slightly bent pins with the PC off using the tip of a fine tip retracted ballpoint pen.
- Inspect the ends of the memory cards for anything that could be blocking a proper connection. Clean the contacts with a lint-free cloth and small amounts of alcohol. Replace the memory card, if necessary.

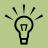

CompactFlash and Microdrive are keyed and cannot be inserted incorrectly. Insert the receptacle edge (holes) of this media into the slot.

#### **Safely Remove Hardware Utility**

If you inadvertently open the Safely Remove Hardware window, click **Close**.

If you click Stop while the USB Mass Storage Device is selected, the operating system will not recognize the memory card reader. You will need to restart the PC for it to recognize the memory card reader.

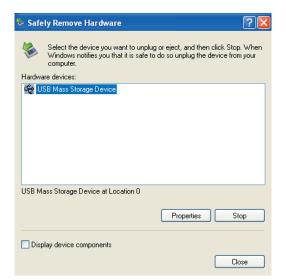

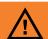

Do not click Stop in the Safely Remove Hardware window while the USB Mass Storage Device is selected. Doing so removes the operating system recognition of the memory card reader from your PC. You must restart the PC to use your reader again.

#### **Installing an HP Camera Docking Station**

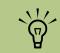

The camera docking station, cables, and the HP digital camera and bracket are sold separately.

HP Media Center PCs come with a camera docking bay and two camera docking bay lids. This bay is designed to hold an HP camera docking station and several HP digital cameras (which are purchased separately).

To install the HP camera docking station:

Gently press down and slide the CD storage lid open.

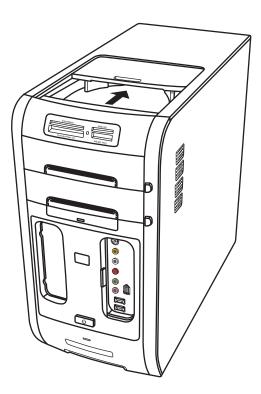

- 2 Place the camera docking station (A) on the top of the PC.
- Place the camera bracket (**B**) that came with your digital camera on the camera docking station.

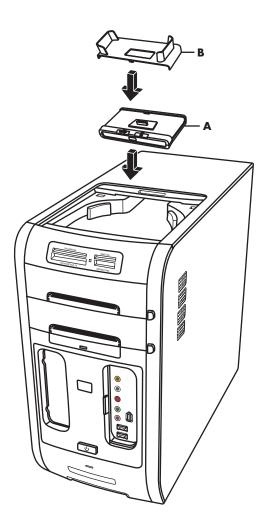

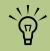

The camera bracket clips onto the camera dock base. This bracket comes with the digital camera.

Thread the cables  $(\mathbf{C})$  that came with your camera docking station through the cable tunnel, starting from the back of the PC and threading them to the front of the PC. Pull cables to the center.

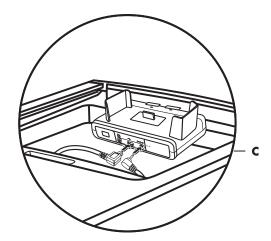

#### 5 Connect the cables:

- Plug the USB cable into the back of the PC.
- Plug the red and yellow connectors (not shown) into a TV if you want to view the camera images on a TV (optional).
- Plug the power cord into a power outlet.

Refer to the instructions that came with the HP camera docking station.

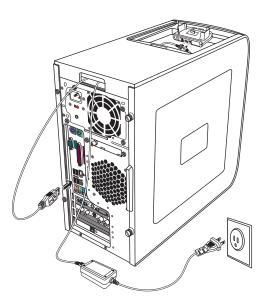

- 6 Place the correct camera docking station lid (**D**) on top of the PC. Gently guide the edge of the lid into the top of the PC.
- Place the HP digital camera (**E**) into the camera docking station.
- 8 Follow the instructions that came with your camera docking station.

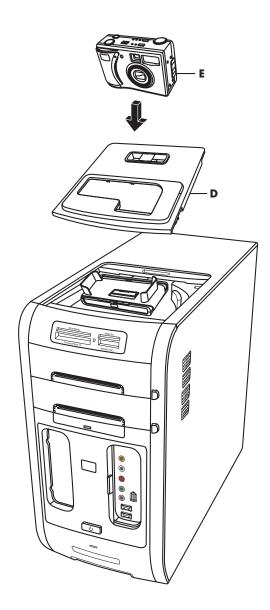

# **Troubleshooting**

#### **Problems and Solutions**

For help on general and miscellaneous problems you may be experiencing with the PC, refer to the following pages for possible solutions. Look up the description of the problem and try the solution listed. For more detailed information, press the Help button on your keyboard, or click **Start** on the taskbar and select **Help and Support**.

#### **Problem**

#### **Solution**

### My computer won't turn on at all.

- When you press the On button on the front of the computer, the following events should happen:
  - The keyboard indicator lights flash.
  - b The hard disk drive spins.
  - The computer makes one beep indicating it is operating properly.
- If the computer doesn't go through the previous procedure, check the following:
  - The power cord and all cables are securely plugged into the computer.
  - b The power cord is plugged into a grounded outlet. Check to see whether the outlet works by plugging another item into it.
  - The monitor is connected to the computer, plugged in, and turned on.

#### I installed a new printer or other device, and it won't work.

- Be sure that you installed the device drivers that came with the new device.
- You may need an updated driver for Windows XP. For non-HP peripherals, contact the vendor directly. For HP peripherals, visit the HP Web site. Refer to the Warranty and Support Guide for details.

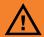

Your system is provided with a voltage select switch for use in a 115-VAC or 230-VAC power system. The voltage select switch has been pre-set to the correct voltage setting for use in the particular country/region where it was initially sold. Changing the voltage select switch to the incorrect position can damage your PC and void any implied warranty.

#### Solution

# The computer (or part of it) doesn't seem to be working.

■ The computer is in standby mode (the On button power indicator light is flashing). Press the Standby button on the keyboard or the Standby button on the remote control.

Try restarting the computer as follows:

- a Click **Start** on the taskbar.
- **b** Click **Turn Off Computer**.
- Click Restart.
- If the computer shows no response to mouse or keyboard actions, reset the computer:
  - a Press and hold the On button until the computer turns off.
  - b Wait a few seconds, and turn the computer back on.
- A software program, software driver, or the operating system software may be corrupted, erased, or damaged. You can use Application Recovery or System Recovery to reinstall the software. Refer to "Application and System Recovery" in the Warranty and Support Guide that came with your PC.
- It's possible that a voltage spike, power outage, or brownout has occurred. Symptoms of voltage spikes include a flickering video display, unexpected computer startups, and the computer not responding to your commands. A voltage spike can occasionally corrupt or destroy files, so it is a good idea to consistently make backup copies of your data files. Prevent voltage spikes by installing a surge suppressor made for use with computers between the power outlet and the computer power cord.

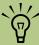

Using the On button to reset the PC is not recommended and should be used only as a last resort.

#### **Solution**

## The computer doesn't make any sound.

- Press the Mute button on the keyboard or on the remote control to see if the Mute feature is turned on.
- Use the keyboard controls to increase the volume.
- Click the Volume icon on the taskbar. Increase the volume, and make sure the Mute box is not checked.
- Double-click the **Volume** icon on the taskbar. The Play Control window opens. Make sure none of the Mute check boxes are selected. Adjust the volume slide bars to increase volume.
- If your speakers have a power button, check whether it is turned on and whether the power supply is connected to the power source.
- Check the speaker connections.
- Remove any connected headphones.

### Surround sound isn't working.

Configure the Audigy software (select models only) for your surround sound speakers:

- Close all software programs.
- 2 Click **Start** on the taskbar.
- 3 Choose All Programs, Creative, SoundBlaster Audigy 2, and then click Creative Speaker Settings. The Speaker Settings window opens.
- Select your speakers from the drop-down list.
- 5 Click **Channel** to test the speakers.

Or

Click Calibrate to adjust the speaker volume settings.

| n.                        |    | L | ı_ |   |
|---------------------------|----|---|----|---|
| $\mathbf{p}_{\mathbf{r}}$ | 'n | h | 9  | m |

#### Solution

# When I push one of the special or multimedia buttons on the keyboard, nothing happens.

Check the button configuration. To configure the button:

- Click **Start** on the taskbar, and then click **Control Panel**.
- 2 Click **Printers and Other Hardware**, if it is present.
- 3 Double-click Keyboard.
- 4 In the Keyboard Properties window that opens, click the **Buttons**
- 5 Double-click the button you want to change. The button configuration window opens.
- Choose the button capability from the drop-down list. Enter the Display label and the Address information. (For a Web site, enter the complete Web site URL in the Address box.)
- **7** Click **OK** and then on the Buttons tab, click **Apply**.
- Repeat steps 6 through 9 for each button you want to configure.
- 9 Click **OK** when you are finished configuring the keyboard.

# My keyboard doesn't work, even though the computer and monitor seem to work.

- If the PC beeps repeatedly, or if nothing happens when you press keys, it's possible that the keyboard is connected improperly:
  - Wireless keyboards only: Make sure the receiver is firmly connected to the USB port on the back or front of the computer.
     Try unplugging and replugging the receiver cable.
  - PS/2 keyboards only: Check that the cable connector pins are straight. Make sure the keyboard is connected to the keyboard port, not to the mouse port. If you need to reconnect these two cables, turn the computer off, reconnect the cables, and then turn the computer back on.
- Try restarting the computer: Click Start, select Turn Off Computer, and click Restart. If that doesn't work, press and hold the computer On button until the computer turns off (approximately five seconds). Then turn the computer back on.

#### **Solution**

# The monitor doesn't work, even though the computer appears to.

- Make sure the monitor is turned on it has its own power button.
- Adjust the brightness and contrast controls on the monitor.
- Check the connection of the power cord into the monitor.
- Check the cable connection between the monitor and the computer. The cable connectors must be pushed in all the way.
- Make sure the monitor power cord is plugged into a grounded outlet. Check to see whether the outlet works by plugging another item into it. (If the light on the front of the monitor is lit, the monitor is getting power.)

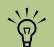

When Media Center is open, you can press F1 on the keyboard to open Media Center Help.

# The mouse doesn't work, even though everything else does.

- If nothing happens when you move the mouse, it's possible that the mouse is connected improperly.
  - USB mouse only: Make sure the mouse is firmly connected to the USB port. Try unplugging and replugging the mouse cable.
  - PS/2 mouse only: Check that the cable connector pins are straight. Make sure the mouse is connected to the mouse port, not to the keyboard port. To reconnect these two cables, turn the computer off, reconnect the cables, and then turn the computer back on.
- If the pointer doesn't move on the screen when you move the mouse, clean the mouse. For an optical mouse, wipe the light sensor lens on the bottom of the mouse with a lint-free cloth. For a roller ball mouse:
  - a Remove the mouse ball by unscrewing the bottom of the mouse.
  - Clean the mouse ball with a damp cloth (not paper).
  - Use your finger to move the rollers in the mouse ball housing and remove lint and dust.
  - d Replace the mouse ball and screw on the cover.
- The computer might have stopped. Reset the computer by pressing and holding the computer On button until the computer turns off (approximately 5 seconds). Then turn the computer back on.

| Problem                               | Solution                                                                                                    |
|---------------------------------------|----------------------------------------------------------------------------------------------------|
| I am using a TV<br>with Media Center, | Check that the TV is connected to the PC. See "Using the TV as a<br>Monitor" on page 30.                                                                                                    |
| but I cannot see<br>anything.         | Check that the TV out image is enabled. See "Using the TV as a<br>Monitor" on page 30.                                                                                                    |
| My software stopped working.          | ■ Refer to "Application and System Recovery" in the Warranty and Support Guide that came with your PC, to reinstall a software program. If your program came on a CD, follow the instructions that came with the software to reinstall it.                                           |
| My remote control doesn't work.       | Make sure that the batteries for the remote control are charged and<br>installed correctly.                                                                                                    |
|                                       | Make sure the front of the remote sensor (IR Receiver) is not<br>blocked.                                                                                                    |
|                                       | Point the remote control within a 45-degree angle range and less<br>than 26 feet (8 meters) away.                                                                                                    |
|                                       | If a pressed key repeats itself or sticks, unplug the remote sensor<br>from the USB connector, wait one minute, and plug the remote<br>sensor back in. Try altering the lighting conditions in the room or<br>moving the location of the remote sensor if this continues.            |
|                                       | Press the Enter button on the remote control after changing a<br>channel.                                                                                                    |
|                                       | ■ Point the remote control toward the remote sensor and press a button. A faint red light should appear on the remote sensor. If the light appears, then the problem is probably in the Media Center software. Close Media Center, restart the PC, and then open Media Center again. |
|                                       | If the remote control works in Media Center but not when changing<br>channels, you need to reconfigure the Media Center software<br>settings for the cable set-top box or satellite receiver.                                                                                        |

#### **Solution**

# My remote sensor is not receiving a signal from the remote control.

If a faint red light doesn't appear when you point the remote control at the remote sensor, try the following:

- Click Start, right-click My Computer, and then select Properties.
- 2 Click the **Hardware** tab, and then click **Device Manager**.
- 3 Click the plus (+) sign next to Universal Serial Bus Controllers.
- 4 If the eHome Infrared Receiver is listed under Universal Serial Bus Controllers, Windows is properly detecting the IR Receiver. If it is not listed, go to the next step.
- Unplug the end of the USB cable on the remote sensor from the PC and plug it into the same USB port.
- Disconnect all other USB devices, leave the remote sensor plugged in, and then restart the PC. Plug in other USB devices after the remote sensor appears in the Device Manager window.

### I cannot remove a CD or DVD.

You cannot remove a CD or DVD after you have turned off the computer. Turn on the computer and press the Eject button to extend the tray.

#### **Solution**

# The memory card reader won't read my memory card.

- The memory card reader is a device that uses the Safely Remove Hardware task. This appears as a system tray icon next to the time. Do not click Stop in the Safely Remove Hardware window. If you do click Stop, the drive is disconnected. If this happens, restart the PC.
- Do not insert or remove memory cards when the in-use light is flashing. To do so may cause data loss, or it may permanently damage the card reader.
- Format a memory card before you use it. Click Start and then click My Computer. Under Removable Storage, right-click the memory card icon and select Format. Click Start. Click OK on the Format Complete Window, and then click Close to finish.
- Some cards have a read/write or security switch on the card. Make sure the read/write switch is set to Write Enabled before attempting to write data to it.
- Make sure the amount of data you are storing has not exceeded the storage limit of the card.
- Make sure the memory card is one of the supported types: CompactFlash (1, 2, and Microdrive), Memory Stick, Memory Stick Pro, MultiMedia, Secure Digital, SmartMedia, or XD.
- Make sure the memory card is fully inserted into the correct slot.
- Remove the memory card when the light is not flashing, and shine a flashlight into the empty slot. If any of the pins are bent, replace the memory card reader, or have the PC serviced if a pin is touching another pin. To straighten slightly bent pins, use the tip of a skinny, retracted ballpoint pen with the computer off.
- Inspect the ends of the memory cards for dirt or material closing a hole or spoiling a metal contact. Clean the contacts with a lint-free cloth and small amounts of isopropyl alcohol. Replace the memory card if necessary.

#### **Solution**

#### My PC is experiencing video errors.

- Your file may be corrupt or in an unsupported format. Open the video file in a video editor such as WinDVD Creator, and then resave the file in a supported format.
- There may be a problem with the codec. For more information, look in Windows Media Player Help, and then search for codec.
- If the error message "Files Needed To Display Video Are Missing or Corrupt" appears, follow these steps:
  - a Click Start, right-click My Computer, and then select Properties.
  - **b** Click the **Hardware** tab, and then click the **Device** Manager button.
  - c Click the plus sign (+) next to Sound, video and game controllers.
  - d Double-click the TV tuner device.
  - e Click the Driver tab, and then click the Update Driver button.
  - Select **Install** from a list or a specific location, and then click Next.
  - Remove the check mark from Search removable media.
  - h Click Include this location in this search, and then click the **Browse** button.
  - Click the plus sign (+) in order, next to each of the following directories:
    - My Computer
    - C:/
    - drivers
  - Click **OK**, **Next**, and then click **Finish** after the drivers are updated.
  - k Restart the PC.

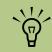

If you need more information about using or troubleshooting Media Center, refer to the Media Center online Help or Help and Support in the Start menu.

| Problem                                               | Solution                                                                                                    |
|-------------------------------------------------------|----------------------------------------------------------------------------------------------------|
| My DVD won't play.                                    | You can put data files on a DVD to store them or transfer them to another PC. However, data files on a DVD do not play in a DVD player. Rerecord your files to a file format that can be read by some DVD players.                                                                                         |
| Codec errors are occurring when I play certain files. | Codec is an abbreviation for compressor-decompressor. A <i>codec</i> is software or hardware used to compress and decompress digital media.                                                                                                    |
| piuy terium mes.                                      | If you get a codec error when playing an audio file, open the file in Windows Media Player. If you have configured Windows Media Player to automatically download codecs and the correct codec is available, then your file should play. You must be connected to the Internet to download the codec file. |
| My music files<br>don't appear in the                 | Make sure you use Windows Media Player to add your music files to the Media Library.                                                                                                    |
| Media Library.                                        | Check that the Windows Media Player setting for Access rights of other applications is set to <i>No access</i> . It must be set to <i>Read only</i> or <i>Full access</i> for your music files to appear. Refer to Windows Media Player help for more information.                                         |
| I don't have sound from my speakers.                  | <ul> <li>Check volume and mute settings. See"Configuring Speaker and<br/>Sound Options" on page 35.</li> </ul>                                                                                                    |
|                                                       | <ul><li>Verify sound cable connections.</li></ul>                                                                                                    |
|                                                       | Reinstall the sound card drivers by using Application Recovery. See<br>"Application Recovery" in the Warranty and Support Guide that<br>came with your PC.                                                                                                    |

■ Reconfigure the software for surround sound.

## Index

| A                                                                  | configuring special keyboard buttons 71 |
|--------------------------------------------------------------------|-----------------------------------------|
| Application Recovery 5                                             | connecting                              |
| applications 63                                                    | digital video camera 18, 19, 43         |
| audio connector 13, 14                                             | headphones 55                           |
| _                                                                  | microphone 55                           |
| В                                                                  | connector                               |
| backup PC data 62                                                  | audio In 14<br>audio Line In 13         |
| batteries                                                          | audio Line Out 13                       |
| installing in remote control 74                                    | Composite Video In 14                   |
| type for remote control 74                                         | FireWire (IEEE 1394) 14                 |
| booting. See turning on computer                                   | FM In 14                                |
| buttons                                                            | front and back of PC 13                 |
| media control or playback 71                                       | headphones 13                           |
| On 59                                                              | keyboard 13                             |
| C                                                                  | microphone in 13                        |
| cables                                                             | modem 14                                |
| connecting PC to TV 30                                             | monitor 13                              |
| connecting the PC to TV 23                                         | mouse 13                                |
| camera docking station, installing 78                              | printer 13                              |
| CD                                                                 | S-video In 14                           |
| can't remove from drive 89                                         | TV In 14                                |
| coaxial cable                                                      | USB 13                                  |
| connecting the TV signal source 26                                 | Control Panel, opening 60               |
| codec errors 92                                                    | D                                       |
| CompactFlash reader 75                                             | desktop 60                              |
| Composite Video In connector 14                                    | organizing tool 64                      |
| computer                                                           | shortcuts 61                            |
| back connectors 12                                                 | devices                                 |
| box contents 7                                                     | connecting 22                           |
| connecting the remote sensor 17                                    | digital camera                          |
| connecting the TV signal source 24 front buttons and connectors 11 | connecting 18, 22                       |
| getting started 1                                                  | using 75                                |
| hibernation mode 66                                                | digital video camera                    |
| keyboard buttons not working 86                                    | connecting 18                           |
| keyboard not working 86                                            | connecting to PC 18, 19, 43             |
| new device not working 83                                          | recording videos 18, 19, 43             |
| no sound 85                                                        | drives                                  |
| not working 83                                                     | memory card reader 75<br>DVD            |
| part of PC not working 84                                          | can't remove 89                         |
| restarting from standby 83                                         | can't remove from drive 89              |
| standby mode 65                                                    | won't play 92                           |
| turning off 64                                                     | ### Pidy /2                             |
| turning on 59                                                      |                                         |
| won't turn on 83                                                   |                                         |

| <b>E</b>                                                                                                    | 1                                                                                                    |
|----------------------------------------------------------------------------------------------------|----------------------------------------------------------------------------------------------------|
| Easy Internet Sign-up 59 wizard icon 61 error codec 92 Files Needed To Display Video Are Missing or Corrupt 91 video 91 error, codec 92 Ethernet network hub 15  EireWire (IEEE 1394) connector 14 EM In connector 14 EM radio antenna connecting 18 Found New Hardware message, connecting a digital camera 18  In ard disk drive connecting an HP Personal Media Drive to the PC 19 eardware not provided with PC 9 eadphones connector 13 using 55 elelp | installing batteries in remote control 74 camera dock 78 camera docking station 78 Internet connecting the PC 15 connecting through a Network Port (LAN) 15 keyboard buttons 70 selecting an Internet Service Provider 59 Internet connection modem 15 network port 15 Internet Explorer icon 61 Internet Service Provider, selecting 59  K keyboard connector 13 Internet buttons 70 keys 69 not working 86 using 69 wireless 72 wireless receiver 72 keyboard buttons access 70 configuring 71 |
| Help and Support Center 3, 61 ibernation mode automatic 67 manual 66                                                                                                    | Internet 70 media playback 71 not working 86 special 70                                                                                                    |
| nome stereo system connecting to the PC 43                                                                                                    | M                                                                                                    |
| Home videos 18, 19, 43 HP Application Recovery 5 HP Image Zone Plus icon 61 HP Organize software 64 HP Personal Media Drive automatic on and off feature 20 HP Web site support information 4 updates and software patches 4 HP, register with 59                                                                                                    | Media Center desktop 60 opening through Start menu 60 with remote control 73 PC desktop 60 software 5 start button 61 memory card reader in-use light 76 troubleshooting 77 using 75, 76                                                                                                    |

| memory card, formatting 76                   | protecting with virus-scanning software 63            |
|----------------------------------------------|-------------------------------------------------------|
| Memory Stick (MS) reader 75                  | setting up 4, 10                                      |
| Memory Stick Pro (MS Pro) reader 75          | speaker system components 7                           |
| Microdrive reader 75                         | standby mode 65                                       |
| microphone                                   | troubleshooting 3, 5                                  |
| connecting 55                                | troubleshooting information 64                        |
| connector 13                                 | turning off 64                                        |
| using 56                                     | PC Help & Tools, using 64                             |
| Microsoft Web site                           | PC Tune Up & Repair 61                                |
| getting help 6                               | power settings                                        |
| Online Spotlight 6                           | hibernation mode 66                                   |
| modem                                        | standby mode 65                                       |
| connecting to the Internet 15                | printer                                               |
| connector 14                                 | connecting 22                                         |
| monitor                                      | connector 13                                          |
| connecting 15                                | not working 83                                        |
| connector 13                                 | R                                                     |
| not working 87                               |                                                       |
| mouse connector 13                           | recorded TV programs, protecting 62                   |
|                                              | recording videos from digital video camera 18, 19, 43 |
| not working 87<br>using 72                   | recovery discs 62                                     |
| MultiMedia Card (MMC) reader 75              | remote control                                        |
| music library 92                             | installing batteries 74                               |
| mute button 71                               | range 73                                              |
|                                              | type of battery to use 74                             |
| N                                            | using 73                                              |
| network interface adapter 15                 | remote sensor 89                                      |
| •                                            | connecting 17                                         |
| 0                                            | using 73                                              |
| On button 59                                 | restarting PC from standby 83                         |
| online guides 6                              | S                                                     |
| Online Spotlight                             | 3                                                     |
| link to Microsoft Web site 6                 | safely remove hardware utility 77                     |
| P                                            | safety information 2                                  |
| r                                            | AC power safety warnings 2                            |
| PC                                           | ergonomic information 2                               |
| back connectors 12                           | scanner, connecting 22                                |
| components 7                                 | Secure Digital (SD) reader 75                         |
| components for Media Center 8                | selecting Internet Service Provider 59                |
| connecting the remote sensor 17              | Serial port connector 13                              |
| connecting the TV signal source 24           | settings                                              |
| connecting TV signal source with set-top box | power management 67                                   |
| and VCR 26                                   | remote control and remote sensor 89                   |
| connectors on back 12                        | setup poster 4                                        |
| front buttons and connectors 11              | SmartMedia (SM) reader 75                             |
| hibernation mode 66                          | software 63                                           |
| installation overview 9<br>not working 83    | installing 68                                         |
|                                              | programs available 63                                 |

| sound not working 85                                                                                                    | TV                                                                                                    |
|----------------------------------------------------------------------------------------------------|----------------------------------------------------------------------------------------------------|
| speaker systems 35                                                                                                    | cables 23                                                                                                    |
| speakers                                                                                                    | connecting 30                                                                                                    |
| adusting volume 55                                                                                                    | connecting the signal source 18, 24                                                                                                    |
| configuring multichannel audio for Sound                                                                                                    | connecting the signal source to the PC 24                                                                                                    |
| Manager 48                                                                                                    | connecting the TV signal source 25, 28                                                                                                    |
| connecting multichannel audio speakers                                                                                                    | disabling the TV option 33                                                                                                    |
| to the PC 36, 38–47, 51                                                                                                    | disconnecting 34                                                                                                    |
| enable digital audio output 49, 52                                                                                                    | setting up 32                                                                                                    |
| resolving sound issues 57                                                                                                    | using as a monitor 30                                                                                                    |
| setting up digital speaker output 53                                                                                                    | TV In connector 14                                                                                                    |
| standby mode 83                                                                                                    | TV tuner                                                                                                    |
| automatic 67                                                                                                    | connecting TV to PC 30                                                                                                    |
| button 70                                                                                                    | FM connector 18                                                                                                    |
| manual 65                                                                                                    | signal source 18, 24                                                                                                    |
| putting the PC into 65                                                                                                    |                                                                                                    |
| taking the PC out of 65                                                                                                    | U                                                                                                    |
| tips 65                                                                                                    | USB                                                                                                    |
| Start menu 60                                                                                                    | connector 13                                                                                                    |
| stereo                                                                                                    | USB cable                                                                                                    |
| connecting to the PC 43                                                                                                    | connecting an HP Personal Media Drive                                                                                                    |
| S-video In connector 14                                                                                                    | to the PC 20                                                                                                    |
| System Recovery 5                                                                                                    | utility programs 3                                                                                                    |
|                                                                                                    |                                                                                                    |
| System Restore 5                                                                                                    | V                                                                                                    |
| system tray 60                                                                                                    | V                                                                                                    |
| system tray 60                                                                                                    | <b>V</b> video display flickering 83, 84                                                                                                    |
| system tray 60 T                                                                                                    | video display flickering 83, 84<br>video errors, resolving 91                                                                                                    |
| system tray 60  T  transfer wizard 62                                                                                                    | video display flickering 83, 84<br>video errors, resolving 91<br>videos                                                                                                    |
| system tray 60  T  transfer wizard 62 transferring old PC information to a new PC 62                                                                                                    | video display flickering 83, 84<br>video errors, resolving 91                                                                                                    |
| system tray 60  T  transfer wizard 62 transferring old PC information to a new PC 62 troubleshooting 83                                                                                                    | video display flickering 83, 84 video errors, resolving 91 videos working with home videos 18, 19 virus-scanning program 63                                                                                                    |
| system tray 60  T  transfer wizard 62 transferring old PC information to a new PC 62 troubleshooting 83 can't remove CD/DVD from drive 89                                                                                                    | video display flickering 83, 84 video errors, resolving 91 videos working with home videos 18, 19 virus-scanning program 63 volume                                                                                                    |
| system tray 60  T  transfer wizard 62 transferring old PC information to a new PC 62 troubleshooting 83     can't remove CD/DVD from drive 89     corrupted files 83, 84                                                                                                    | video display flickering 83, 84 video errors, resolving 91 videos working with home videos 18, 19 virus-scanning program 63 volume adjusting 55                                                                                                    |
| system tray 60  T  transfer wizard 62 transferring old PC information to a new PC 62 troubleshooting 83     can't remove CD/DVD from drive 89     corrupted files 83, 84     keyboard buttons not working 86                                                                                                    | video display flickering 83, 84 video errors, resolving 91 videos working with home videos 18, 19 virus-scanning program 63 volume                                                                                                    |
| system tray 60  T  transfer wizard 62 transferring old PC information to a new PC 62 troubleshooting 83     can't remove CD/DVD from drive 89     corrupted files 83, 84     keyboard buttons not working 86 keyboard not working 86                                                                                                    | video display flickering 83, 84 video errors, resolving 91 videos working with home videos 18, 19 virus-scanning program 63 volume adjusting 55 volume, adjusting 55                                                                                                    |
| system tray 60  T  transfer wizard 62 transferring old PC information to a new PC 62 troubleshooting 83     can't remove CD/DVD from drive 89     corrupted files 83, 84     keyboard buttons not working 86     keyboard not working 86     memory card reader 90                                                                                                    | video display flickering 83, 84 video errors, resolving 91 videos working with home videos 18, 19 virus-scanning program 63 volume adjusting 55 volume, adjusting 55                                                                                                    |
| T  transfer wizard 62 transferring old PC information to a new PC 62 troubleshooting 83     can't remove CD/DVD from drive 89     corrupted files 83, 84     keyboard buttons not working 86     keyboard not working 86     memory card reader 90     monitor not working 87                                                                                                    | video display flickering 83, 84 video errors, resolving 91 videos working with home videos 18, 19 virus-scanning program 63 volume adjusting 55 volume, adjusting 55  W warnings                                                                                                    |
| T  transfer wizard 62 transferring old PC information to a new PC 62 troubleshooting 83     can't remove CD/DVD from drive 89     corrupted files 83, 84     keyboard buttons not working 86     keyboard not working 86     memory card reader 90     monitor not working 87     mouse not working 87                                                                                                    | video display flickering 83, 84 video errors, resolving 91 videos working with home videos 18, 19 virus-scanning program 63 volume adjusting 55 volume, adjusting 55  W warnings voltage select switch 83                                                                                                    |
| T  transfer wizard 62 transferring old PC information to a new PC 62 troubleshooting 83     can't remove CD/DVD from drive 89     corrupted files 83, 84     keyboard buttons not working 86     keyboard not working 86     memory card reader 90     monitor not working 87     mouse not working 87     music files don't appear in the Media                                                                                                    | video display flickering 83, 84 video errors, resolving 91 videos working with home videos 18, 19 virus-scanning program 63 volume adjusting 55 volume, adjusting 55  W warnings voltage select switch 83 warranty information 4                                                                                   |
| T  transfer wizard 62 transferring old PC information to a new PC 62 troubleshooting 83     can't remove CD/DVD from drive 89     corrupted files 83, 84     keyboard buttons not working 86     keyboard not working 86     memory card reader 90     monitor not working 87     mouse not working 87     music files don't appear in the Media     Library 92                                                                                                    | video display flickering 83, 84 video errors, resolving 91 videos working with home videos 18, 19 virus-scanning program 63 volume adjusting 55 volume, adjusting 55  W warnings voltage select switch 83 warranty information 4 Windows Media Player icon 61                                                      |
| T  transfer wizard 62 transferring old PC information to a new PC 62 troubleshooting 83     can't remove CD/DVD from drive 89     corrupted files 83, 84     keyboard buttons not working 86     keyboard not working 86     memory card reader 90     monitor not working 87     mouse not working 87     music files don't appear in the Media         Library 92     no sound 85                                                                                                    | video display flickering 83, 84 video errors, resolving 91 videos working with home videos 18, 19 virus-scanning program 63 volume adjusting 55 volume, adjusting 55  W warnings voltage select switch 83 warranty information 4 Windows Media Player icon 61 Windows Start menu 61                                |
| T  transfer wizard 62 transferring old PC information to a new PC 62 troubleshooting 83     can't remove CD/DVD from drive 89     corrupted files 83, 84     keyboard buttons not working 86     keyboard not working 86     memory card reader 90     monitor not working 87     mouse not working 87     music files don't appear in the Media     Library 92     no sound 85     PC won't turn on 83                                                                                            | video display flickering 83, 84 video errors, resolving 91 videos working with home videos 18, 19 virus-scanning program 63 volume adjusting 55 volume, adjusting 55  W  warnings voltage select switch 83 warranty information 4 Windows Media Player icon 61 Windows Start menu 61 wireless LAN 16               |
| T  transfer wizard 62 transferring old PC information to a new PC 62 troubleshooting 83     can't remove CD/DVD from drive 89     corrupted files 83, 84     keyboard buttons not working 86     keyboard not working 86     memory card reader 90     monitor not working 87     mouse not working 87     music files don't appear in the Media     Library 92     no sound 85     PC won't turn on 83     remote control 88                                                                      | video display flickering 83, 84 video errors, resolving 91 videos working with home videos 18, 19 virus-scanning program 63 volume adjusting 55 volume, adjusting 55  W warnings voltage select switch 83 warranty information 4 Windows Media Player icon 61 Windows Start menu 61                                |
| T  transfer wizard 62 transferring old PC information to a new PC 62 troubleshooting 83     can't remove CD/DVD from drive 89     corrupted files 83, 84     keyboard buttons not working 86     keyboard not working 86     memory card reader 90     monitor not working 87     mouse not working 87     music files don't appear in the Media         Library 92     no sound 85     PC won't turn on 83     remote control 88     remote sensor 89                                             | video display flickering 83, 84 video errors, resolving 91 videos working with home videos 18, 19 virus-scanning program 63 volume adjusting 55 volume, adjusting 55  W  warnings voltage select switch 83 warranty information 4 Windows Media Player icon 61 Windows Start menu 61 wireless LAN 16               |
| T  transfer wizard 62 transferring old PC information to a new PC 62 troubleshooting 83     can't remove CD/DVD from drive 89     corrupted files 83, 84     keyboard buttons not working 86     keyboard not working 86     memory card reader 90     monitor not working 87     mouse not working 87     music files don't appear in the Media         Library 92     no sound 85     PC won't turn on 83     remote control 88     remote sensor 89     sound 92                                | video display flickering 83, 84 video errors, resolving 91 videos working with home videos 18, 19 virus-scanning program 63 volume adjusting 55 volume, adjusting 55  W  warnings voltage select switch 83 warranty information 4 Windows Media Player icon 61 Windows Start menu 61 wireless LAN 16 connecting 16 |
| T  transfer wizard 62 transferring old PC information to a new PC 62 troubleshooting 83     can't remove CD/DVD from drive 89     corrupted files 83, 84     keyboard buttons not working 86     keyboard not working 86     memory card reader 90     monitor not working 87     mouse not working 87     music files don't appear in the Media         Library 92     no sound 85     PC won't turn on 83     remote control 88     remote sensor 89     sound 92     unexpected startups 83, 84 | video display flickering 83, 84 video errors, resolving 91 videos working with home videos 18, 19 virus-scanning program 63 volume adjusting 55 volume, adjusting 55  W warnings voltage select switch 83 warranty information 4 Windows Media Player icon 61 Windows Start menu 61 wireless LAN 16 connecting 16  |
| T  transfer wizard 62 transferring old PC information to a new PC 62 troubleshooting 83     can't remove CD/DVD from drive 89     corrupted files 83, 84     keyboard buttons not working 86     keyboard not working 86     memory card reader 90     monitor not working 87     mouse not working 87     music files don't appear in the Media         Library 92     no sound 85     PC won't turn on 83     remote control 88     remote sensor 89     sound 92                                | video display flickering 83, 84 video errors, resolving 91 videos working with home videos 18, 19 virus-scanning program 63 volume adjusting 55 volume, adjusting 55  W  warnings voltage select switch 83 warranty information 4 Windows Media Player icon 61 Windows Start menu 61 wireless LAN 16 connecting 16 |